ФОНД СОЦИАЛЬНОГО СТРАХОВАНИЯ РОССИЙСКОЙ ФЕДЕРАЦИИ

# **ФГИС ЕДИНАЯ ИНТЕГРИРОВАННАЯ ИНФОРМАЦИОННАЯ СИСТЕМА «СОЦСТРАХ» ПОДСИСТЕМА ОТКРЫТЫХ СЕРВИСОВ ЦЕЛЕВОГО РЕШЕНИЯ ФУНКЦИОНАЛЬНЫЙ КОМПОНЕНТ «ЛИЧНЫЙ КАБИНЕТ**

# **ПОЛУЧАТЕЛЯ»**

# **РУКОВОДСТВО ПОЛЬЗОВАТЕЛЯ**

На 48 листах

Москва 2021

# Содержание

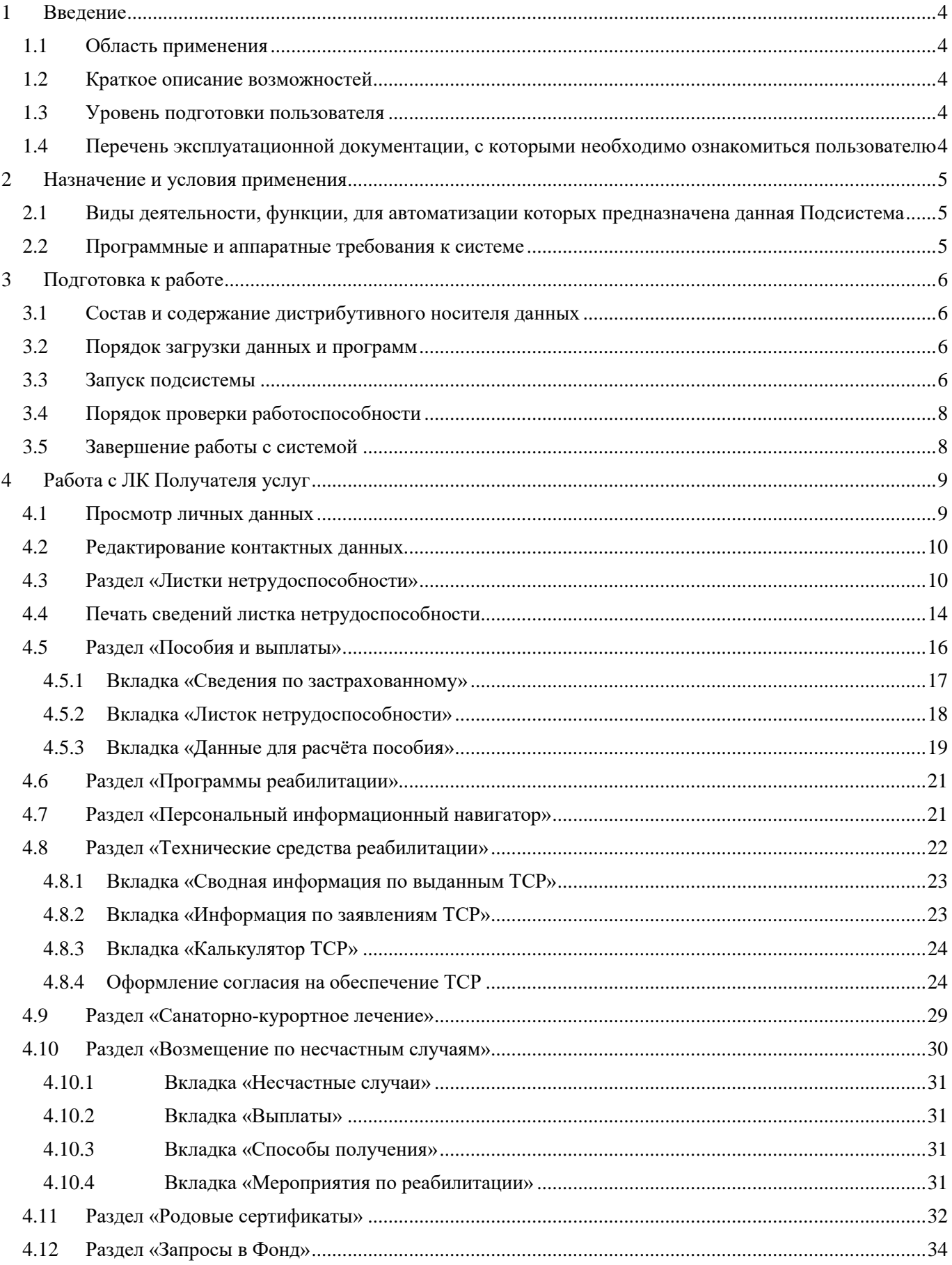

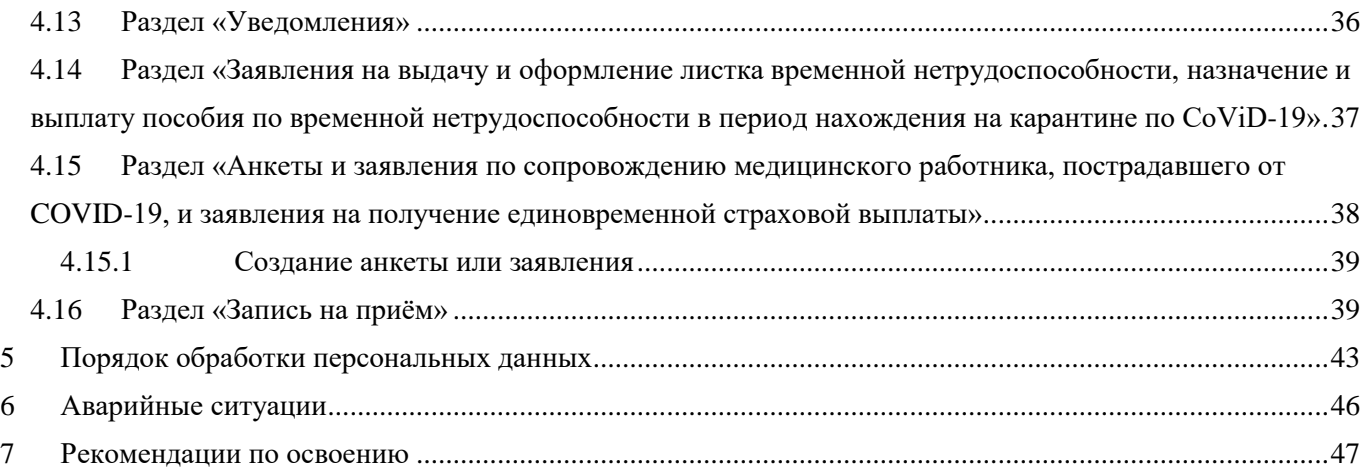

# <span id="page-3-0"></span>**1 Введение**

### **1.1 Область применения**

<span id="page-3-1"></span>Требования настоящего руководства применяются в процессе эксплуатации подсистемы пользователями.

### **1.2 Краткое описание возможностей**

<span id="page-3-2"></span>Функциональный компонент «Личный кабинет получателя услуг» предназначен для использования получателями услуг и является средством взаимодействия с Фондом в части формирования и передачи запросов и заявлений в Фонд, а также получения сведений по получаемым социальным услугам Фонда.

### <span id="page-3-3"></span>**1.3 Уровень подготовки пользователя**

Пользователи подсистемы должны обладать следующими базовыми навыками:

работы на персональном компьютере с использованием клавиатуры, мыши и монитора;

работы с современными операционными системами Microsoft Windows;

 использования (доступ к web-сайтам, навигация, формы, элементы интерфейса) современных интернет-браузеров семейств Google Chrome, Internet Explorer, Mozilla Firefox;

работы с пакетом приложений Microsoft Office;

знание основ информационной безопасности.

# <span id="page-3-4"></span>**1.4 Перечень эксплуатационной документации, с которыми необходимо ознакомиться пользователю**

Пользователи подсистемы должны ознакомиться с данным руководством пользователя.

# <span id="page-4-0"></span>**2 Назначение и условия применения**

# <span id="page-4-1"></span>**2.1 Виды деятельности, функции, для автоматизации которых предназначена данная Подсистема**

Личный кабинет (ЛК) Получателя услуг выполняет следующие функции:

- Просмотр электронных листков нетрудоспособности (ЭЛН);
- Просмотр информации по начисленным пособиям Получателя услуг, а также пособиям, выплачиваемых Фондом социального страхования Российской Федерации в рамках проекта «Прямые выплаты»;
- Просмотр сведений по программам реабилитации;
- Просмотр сведений по заявкам и подача заявлений на получение технического средства реабилитации (ТСР);
- Просмотр сведений по заявкам на санаторно-курортное обеспечение;
- Просмотр сведений по несчастным случаям и профзаболеваниям;
- Просмотр сведений по родовым сертификатам;
- Формирование запросов в Фонд;
- Подача заявления на выдачу о оформление ЭЛН по нетрудоспособности в период нахождения на карантине по COVID-19;
- Подача анкеты по сопровождению по сопровождению медицинского работника, пострадавшего от COVID-19;
- Подача заявления на получение выплаты медицинскому работнику, пострадавшему от COVID-19.

# <span id="page-4-2"></span>**2.2 Программные и аппаратные требования к системе**

Специальные системные требования не предъявляются.

Для обеспечения возможности работы в ЛК Получателя рекомендуются следующие технические требования:

- $-$  Microsoft Windows 7 х86 (32-bit) SP1 1.7.0 или выше;
- $-$  Microsoft Windows 7 x64 (64-bit) SP1 1.7.0 или выше;

Браузеры:

- MS IE 9.0 и выше;
- Mozilla Firefox 13.0 и выше;
- Google Chrome 19 и выше.
- Криптографические утилиты.

# <span id="page-5-0"></span>**3 Подготовка к работе**

# <span id="page-5-1"></span>**3.1 Состав и содержание дистрибутивного носителя данных**

Для полноценной работы модуля необходимо следующее программное обеспечение:

- а) операционная система: семейство Microsoft Windows;
- б) один из веб-браузеров:
	- 1) Google Chrome 19.0 и выше;
	- 2) Mozilla Firefox 13.0 и выше;
	- 3) Internet Explorer 9.0 и выше;

в) Adobe Acrobat PDF Reader или аналог совместимый с установленной операционной системой;

г) офисный пакет приложений: Microsoft Office, совместимый с установленной операционной системой.

# <span id="page-5-2"></span>**3.2 Порядок загрузки данных и программ**

ЛК Получателя услуг не имеет автоматизированного средства развёртывания.

Загрузка справочных данных и программ осуществляется однократно силами Разработчика с привлечением службы технической поддержки Фонда в момент запуска. После запуска ЛК Получателя функционирует непрерывно.

# **3.3 Запуск подсистемы**

<span id="page-5-3"></span>Для начала работы в ЛК Получателя услуг пользователь должен запустить браузер, в адресную строку ввести адрес: [https://lk.fss.ru/,](https://lk.fss.ru/) произведётся переход на стартовую страницу, как показано (Рисунок [1\)](#page-6-0).

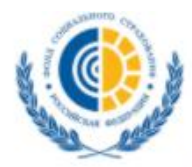

ФОНД СОЦИАЛЬНОГО СТРАХОВАНИЯ<br>РОССИЙСКОЙ ФЕДЕРАЦИИ

Кабинеты МСЭ ЭЛН Подтверждение ОВЭД Специальные социальные выплаты СЭДО

Сертификаты Часто задаваемые вопросы

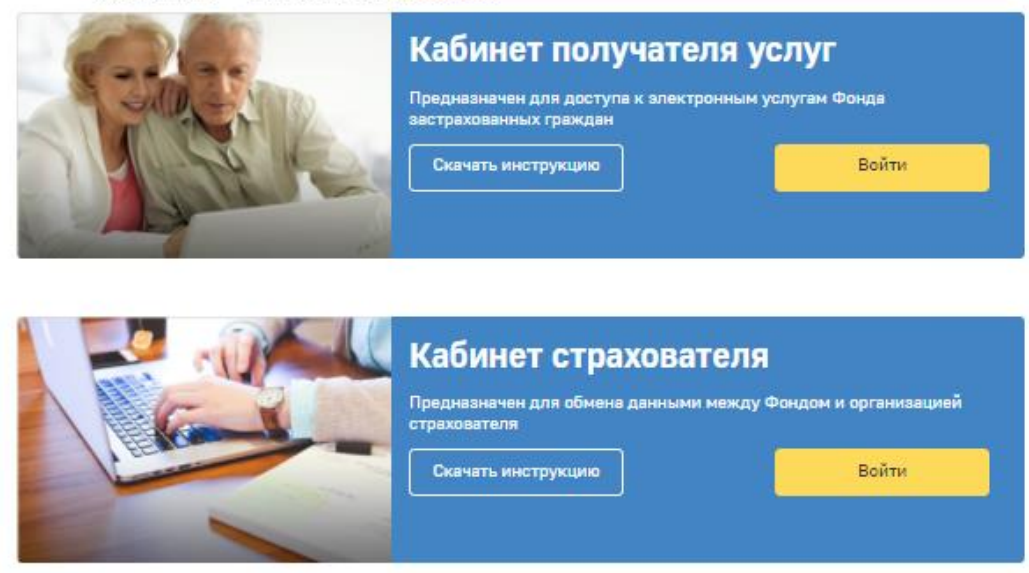

Рисунок 1 — Начало работы в ЛК Получателя услуг

На стартовой странице следует выбрать из списка пункт «Кабинет получателя услуг», нажать кнопку «Войти». Произведётся переход на страницу авторизации (Рисунок [2\)](#page-6-1).

<span id="page-6-0"></span>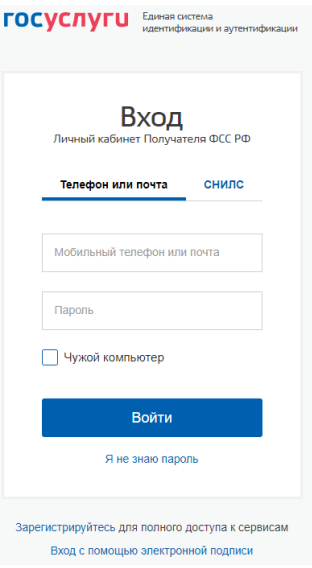

<span id="page-6-1"></span>Рисунок 2 — Страница ввода логина и пароля

Авторизация в ЛК поддерживается Единой Системой Идентификации и Аутентификации (ЕСИА) Портала государственных услуг РФ (ЕПГУ) с использованием стандарта OAuth/OpenID Connect.

Для входа в кабинет, получатель использует логин и пароль своей учётной записи на ЕПГУ при условии, что для идентификации он **подтверждал ее лично в одном из уполномоченных** 

# **центров регистрации ЕСИА: отделение ФГУП «Почта России», МФЦ России, центр обслуживания клиентов ОАО «Ростелеком», др.**

Вход застрахованного в кабинет осуществляется в зависимости от способа его регистрации на портале Государственных услуг, в настоящем примере показана регистрация по СНИЛС. Выбрать способ регистрации можно в нижней части страницы, пользователю доступна регистрация по СНИЛС, номеру телефона или адресу электронной почты, а также с помощью внешнего ключа электронной подписи.

После заполнения полей логина и пароля необходимо нажать кнопку «Войти» после чего пользователь попадает на страницу сервисов личного кабинета получателя услуг.

После перехода на станицу личного кабинета пользователю отображается уведомление о порядках и сроке назначения выплаты пособий.

#### **3.4 Порядок проверки работоспособности**

<span id="page-7-0"></span>Перед началом работы с ЛК Получателя необходимо убедиться в его работоспособности, запустив ЛК Получателя вышеописанным способом и введя логин и пароль зарегистрированного на портале ЕПГУ пользователя, имеющего право работы с ЛКП. После успешной авторизации пользователя на экране отобразится главная страница ЛКП, что свидетельствует о работоспособности.

#### <span id="page-7-1"></span>**3.5 Завершение работы с системой**

Для завершения работы с системой необходимо нажать на кнопку  $\frac{1}{2}$  выйти.

# <span id="page-8-0"></span>**4 Работа с ЛК Получателя услуг**

# **4.1 Просмотр личных данных**

<span id="page-8-1"></span>Для просмотра личных данных пользователя ЛК Получателя услуг необходимо кликнуть ФИО пользователя (Рисунок 3).

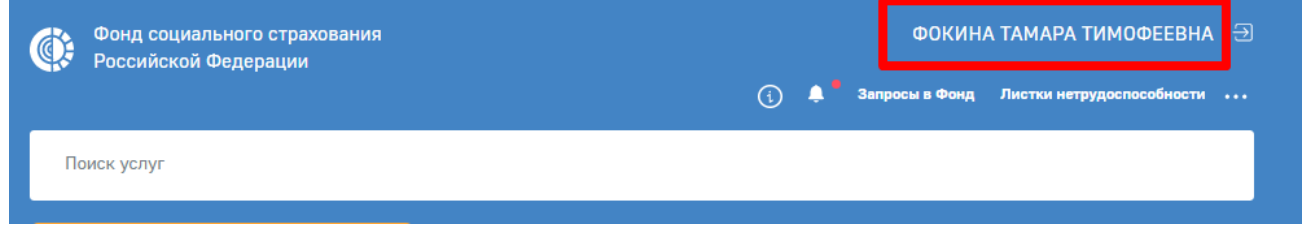

Рисунок 3 — Переход в профиль пользователя

Профиль пользователя содержит информацию ФСС РФ о пользователе:

- Данные ЕСИА;
- Документы сведения о документах, удостоверяющих личность;
- Данные по инвалидности группа инвалидности, дата присвоения, категория льготника.

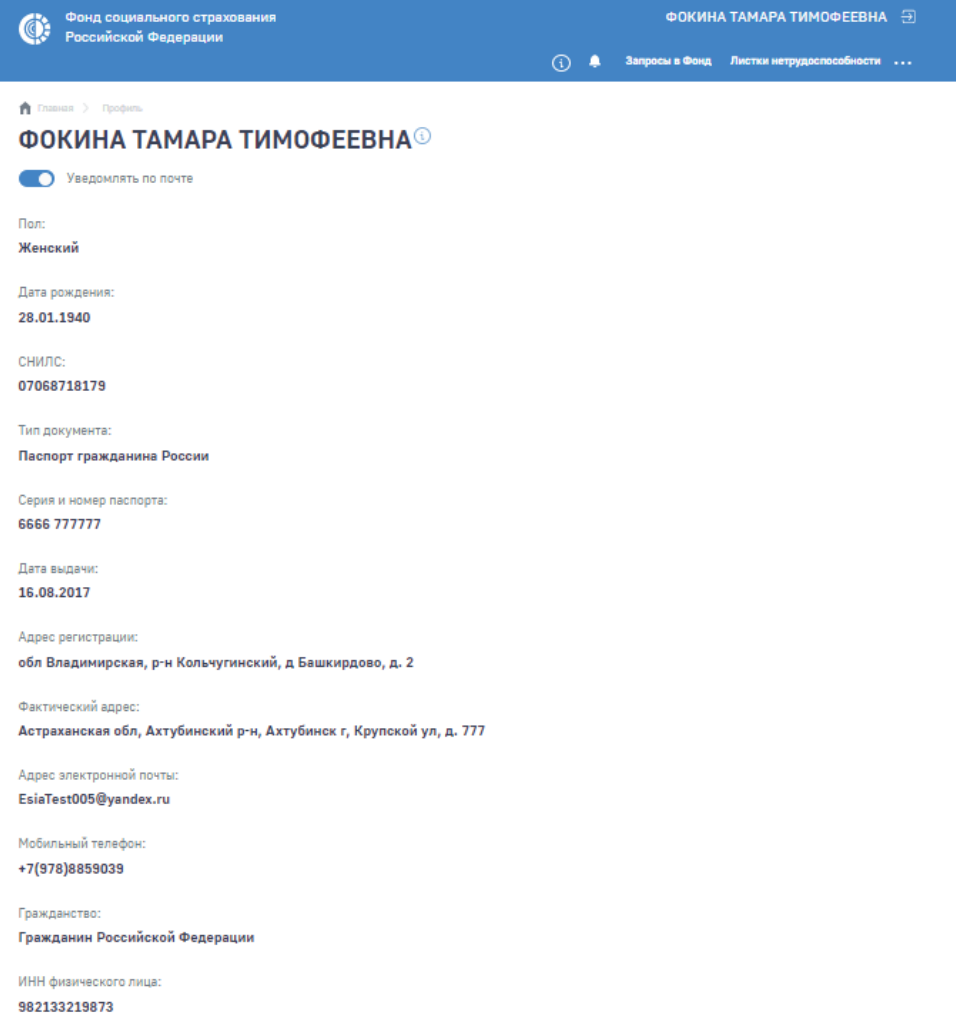

# **4.2 Редактирование контактных данных**

<span id="page-9-0"></span>Информация о получателе услуг передаются из ЕПГУ. Изменение указанных данных производится в личном кабинете ЕПГУ.

После изменения личных данных в ЕПГУ, при следующей авторизации в ЛКП произойдёт обновление личных данных из ЕПГУ.

Порядок обработки персональных данных определяется в соответствии с положениями ФЗ-152 – см. п.4 Инструкции.

# **4.3 Раздел «Листки нетрудоспособности»**

<span id="page-9-1"></span>Для просмотра сведений об ЭЛН необходимо на странице сервисов выбрать пункт основного меню «Листки нетрудоспособности». На странице появятся виджеты ЭЛН [\(Рисунок 5\)](#page-9-2) и список ЭЛН [\(Рисунок 6\)](#page-9-3).

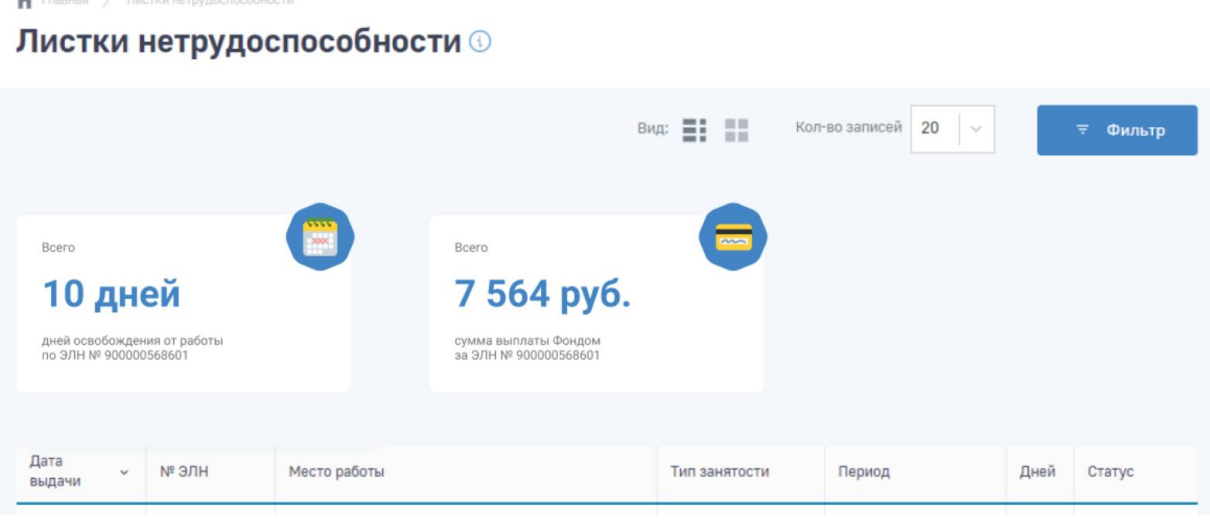

Рисунок 5 - Виджеты раздела «Листки нетрудоспособности»

<span id="page-9-2"></span>

| Дата<br>выдачи | Nº ЭЛН       | Место работы              | Тип занятости       | Период                    | Дней           | Статус                    |
|----------------|--------------|---------------------------|---------------------|---------------------------|----------------|---------------------------|
|                |              | Наименование работодателя | Основное            |                           |                |                           |
| 28 02 2018     | 245655676500 | Наименование работодателя | По совместительству | 09.06.2020-<br>09.06.2020 | $\overline{7}$ | Открыт                    |
|                |              | Наименование работодателя | По совместительству |                           |                |                           |
| 28.02.2018     | 245562342500 | Наименование работодателя | Основное            | 09.06.2020-<br>09.06.2020 | 15             | Заполнен<br>страхователем |
| 28.02.2018     | 281655156533 | Наименование работодателя | Основное            | 09.06.2020-<br>09.06.2020 | 3              | Выплачен                  |

#### Рисунок 6 — Реестр ЭЛН

<span id="page-9-3"></span>Для просмотра конкретного ЭЛН необходимо нажать левой кнопкой мыши на номер ЭЛН. Откроется карточка просмотра сведений по ЭЛН. ЭЛН разделён на несколько блоков:

- Основные сведения [\(Рисунок 7\)](#page-10-0);
- Медицинская организация[\(Рисунок 8\)](#page-10-1);
- По уходу [\(Рисунок 9\)](#page-11-0);

МСЭ/Санаторий/Стационар [\(Рисунок 10\)](#page-11-1);

Заполняется работодателем [\(Рисунок 11\)](#page-12-0).

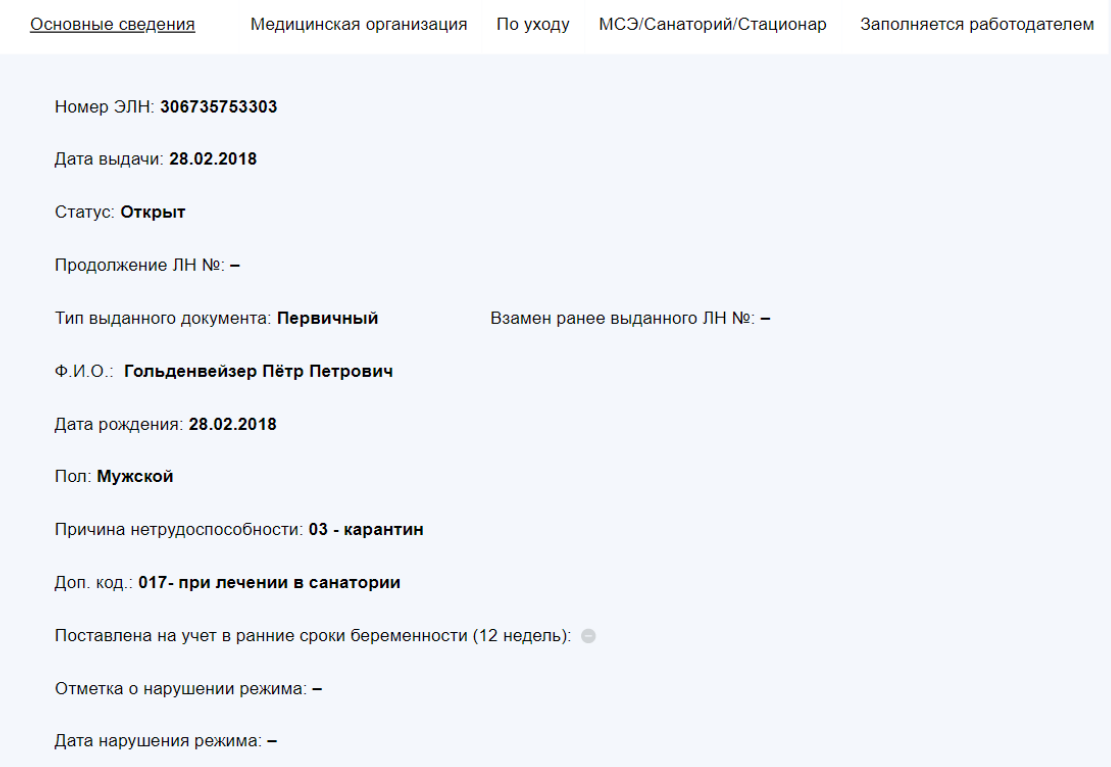

# Рисунок 7 — Блок «Основные сведения»

<span id="page-10-0"></span>Медицинская организация: ГБУЗ "КДП № 121 ДМЗ"

Адрес медицинской организации: г. Москва, Южнобутовская ул., д.87

ОГРН/ОГРНИП: 1234567890521

#### Освобождение от работы

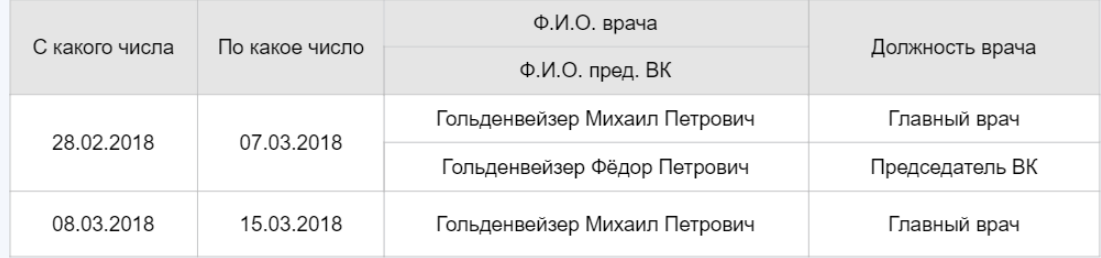

Приступить к работе с: 08.03.2018

Выдан листок нетрудоспособности (продолжение) №: 23457893335

<span id="page-10-1"></span>Иное: 22.04.2018 09

### Рисунок 8 – Блок «Медицинская организация»

Дата 1: 28.02.2018

Дата 2: 28.02.2018

ОГРН санатория или клиники НИИ: 4433221122334

№ путёвки: 123456789

Находился в стационаре: с 28.02.2018 - по 28.02.2018

Дата направления в бюро МСЭ: 28.02.2018

Дата регистрации документов в бюро МСЭ: 28.02.2018

Дата освидетельствования в бюро МСЭ: 28.02.2018

Установлена/изменена группа инвалидности: Да

Рисунок 9 – Блок «МСЭ/Санаторий/Стационар»

#### <span id="page-11-0"></span>- Гольденвейзер Михаил Петрович

Родственная связь: 39 - отец

Дата рождения: 28.02.2018

**СНИЛС: 00000000000** 

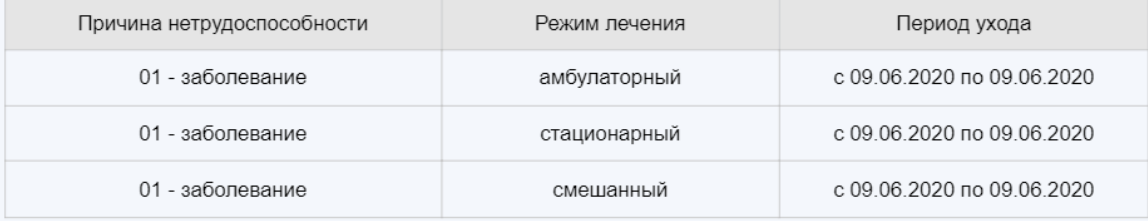

<span id="page-11-1"></span>+ Гольденвейзер Фёдор Петрович

Рисунок 10 – Блок «По уходу»

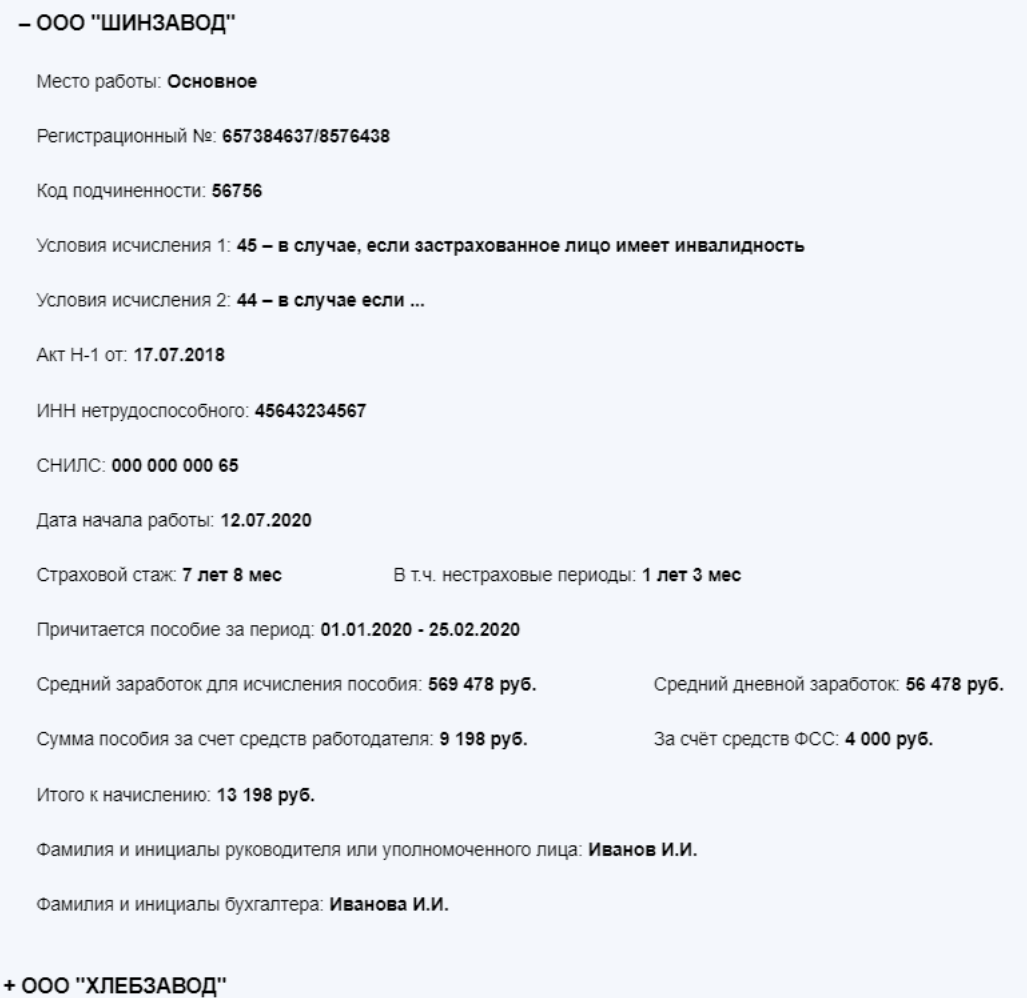

#### Рисунок 11 - Блок «Заполняется работодателем»

<span id="page-12-0"></span>В карточке ЭЛН отображается блок «История изменения статусов» [\(Рисунок 12\)](#page-12-1).

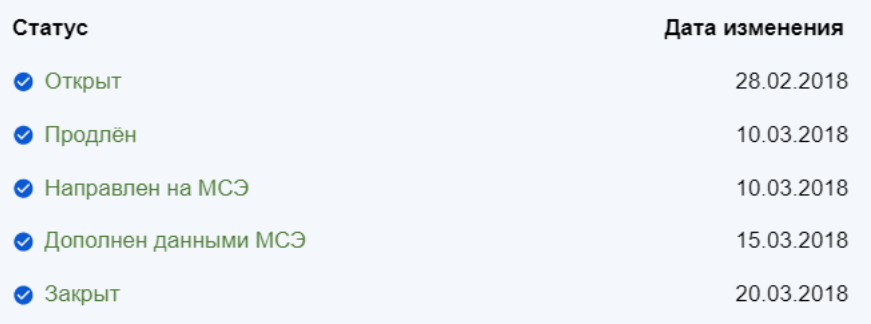

#### Рисунок 12 – История изменения статусов ЭЛН

<span id="page-12-1"></span>В блоке пользователю отображается текущий статус, прошедшие статусы и ожидаемые статусы ЭЛН. Для текущих и прошедших статусов отображается дата изменения статуса.

Форма электронного листка нетрудоспособности аналогична форме печатного листка нетрудоспособности. Отображение информации зависит от статуса и вида ЭЛН. Так, например, при статусе «Открыт» у пользователя не будет отображаться информация, предоставляемая работодателем. Если в ЭЛН, при его оформлении, отсутствуют данные о пребывании в стационаре, направление на МСЭ или на санаторно-курортное лечение – пользователь не будет видеть информацию в соответствующих полях.

Для поиска ЭЛН, пользователь ЛК Получателя услуг может воспользоваться фильтрами, для чего нужно нажать кнопку «Фильтр» **. Едля сброса фильтра нажмите кнопку .** Сбросить все фильтры Перечень может быть отсортирован по значению поля в списке. Для сортировки необходимо кликнуть по соответствующему наименованию столбца в таблице.

### **4.4 Печать сведений листка нетрудоспособности**

<span id="page-13-0"></span>У пользователя существует возможность напечатать информацию, содержащуюся в описанных вкладках. Для этого необходимо в режиме просмотра листка нетрудоспособности нажать на кнопку Д Печать . Откроется окно для предварительного просмотра и отправки на печать сведений листка нетрудоспособности ([Рисунок 13](#page-14-0)).

#### ЭЛЕКТРОННЫЙ ЛИСТОК НЕТРУДОСПОСОБНОСТИ № 90054784512

□ дубликат, взамен исходного № Плервичный

⊠ продолжение листка нетрудоспособности № 90054784411

#### НИИ скорой помощи им. Н.В. Склифосовского

Большая Сухаревская площадь, 3, стр. 1, Москва 1027739252067

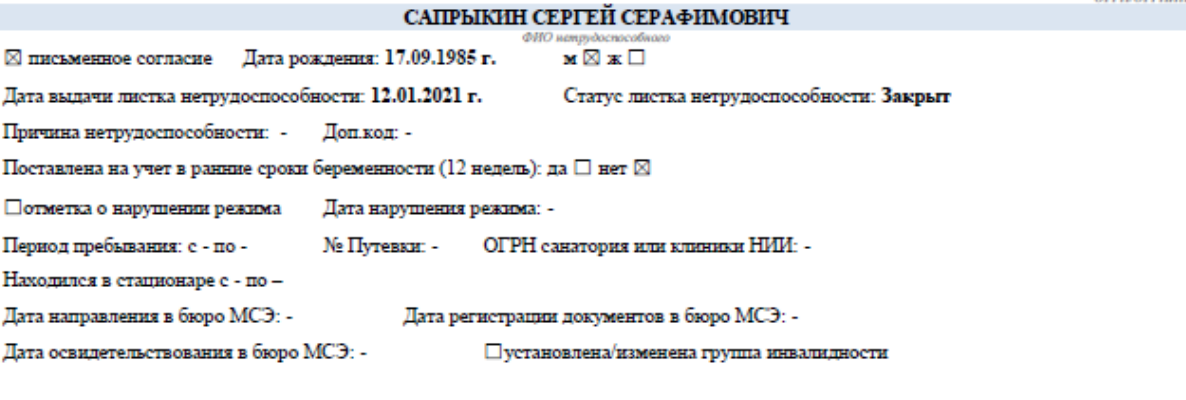

#### ПО УХОДУ

#### Сапрыкин Федор Сергеевич

asia

Родственная связь: 40 - опекун ребенка

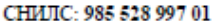

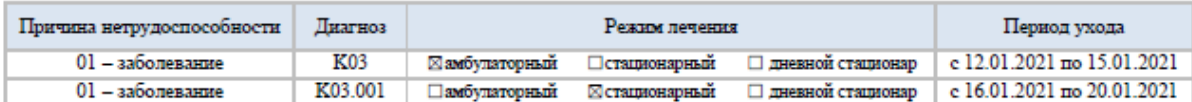

#### ОСВОБОЖДЕНИЕ ОТ РАБОТЫ

□ прерывистый метод

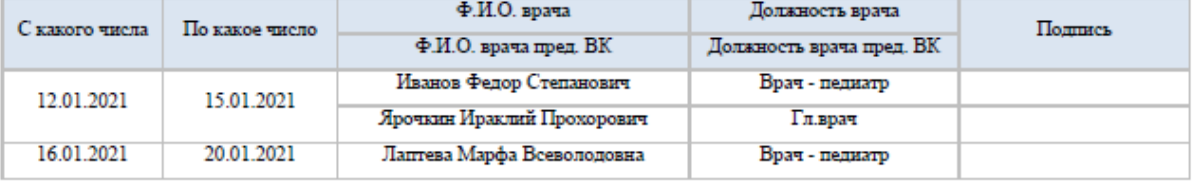

Выдан листок нетрудоспособности (продолжение) № -

Приступить к работе с 21.01.2021

#### ООО «ДЛ-ТРАНС»

П по совместительству Регистрационный № 033003017873 Код подчиненности: 7001 ⊠ основное

ИНН нетрудоспособного: 886786646219 СНИЛС: 77854180960 Условия исчисления: 43,44

Дата рождения: 12.01.2010 г.

Акт формы Н-1 от -Дата начала работы: 21.01.2021

Страховой стаж: 17 лет 2 мес., в т.ч. нестраховые периоды 1 лет 1 мес.

Причитается пособие за период: с 12.01.2021 по 20.01.2021 г.

Средний заработок для исчисления пособия: 795 700,00 руб. Средний дневной заработок: 1 090,00 руб.

Сумма пособия за счет средств работодателя: 3 270,00 руб. За счет средств ФСС: 7 360,00 руб.

Итого к начислению: 10 900, 00 руб.

Фамилия и инициалы руководителя или уполномоченного лица: Совушкина И.М.

Фамилия и инициалы бухгалтера: Ершов А.А.

Причина исправления: -

<span id="page-14-0"></span>Обоснование исправления: -

Рисунок 13 – Печатная форма ЭЛН получателя услуг

### **4.5 Раздел «Пособия и выплаты»**

<span id="page-15-0"></span>Для просмотра журнала пособий и выплат необходимо на странице сервисов выбрать пункт основного меню «Пособия и выплаты». На странице появятся виджеты и журнал пособий (Рисуно[к 14\)](#page-15-1).

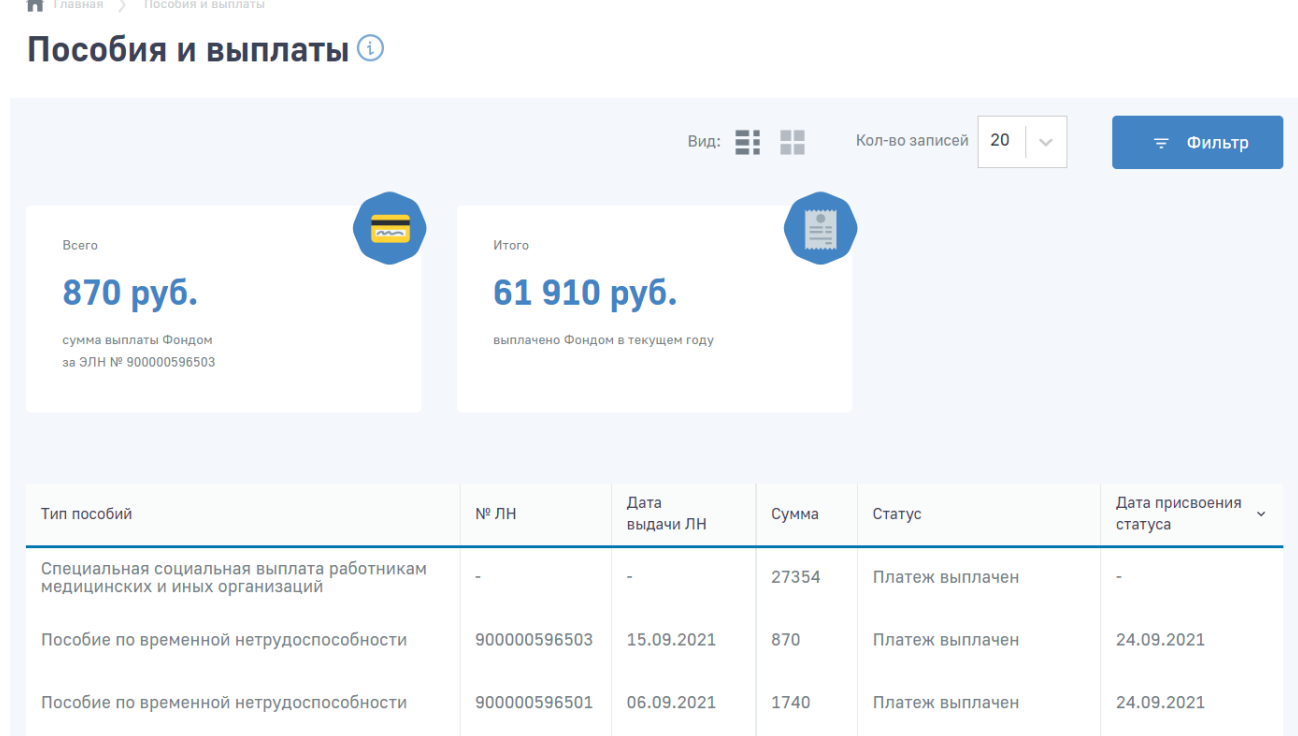

<span id="page-15-1"></span>Рисунок 14 — Журнал пособий

Журнал пособий представляет из себя список пособий, выплаченных застрахованному, в том числе пособия по специальным социальным выплатам социальным работникам социальных организаций и социальным работникам медицинских и иных организаций.

Для поиска пособий, пользователь ЛК Получателя услуг может воспользоваться фильтрами, для чего нужно нажать кнопку «Фильтр»  $\overline{z}$  Фильтр . Для сброса фильтра нажмите кнопку  $\overline{w}$  Сбросить все фильтры. Перечень может быть отсортирован по значению поля в списке. Для сортировки необходимо кликнуть по соответствующему наименованию столбца в таблице.

Застрахованный имеет возможность посмотреть дополнительную информацию по расчёту пособия. Для этого нужно кликнуть левой кнопкой мыши по нужному пособию, внутри пособия перейти на вкладку «Расчёт пособия». Откроется окно со справкой (Рисунок [15\)](#page-16-1).

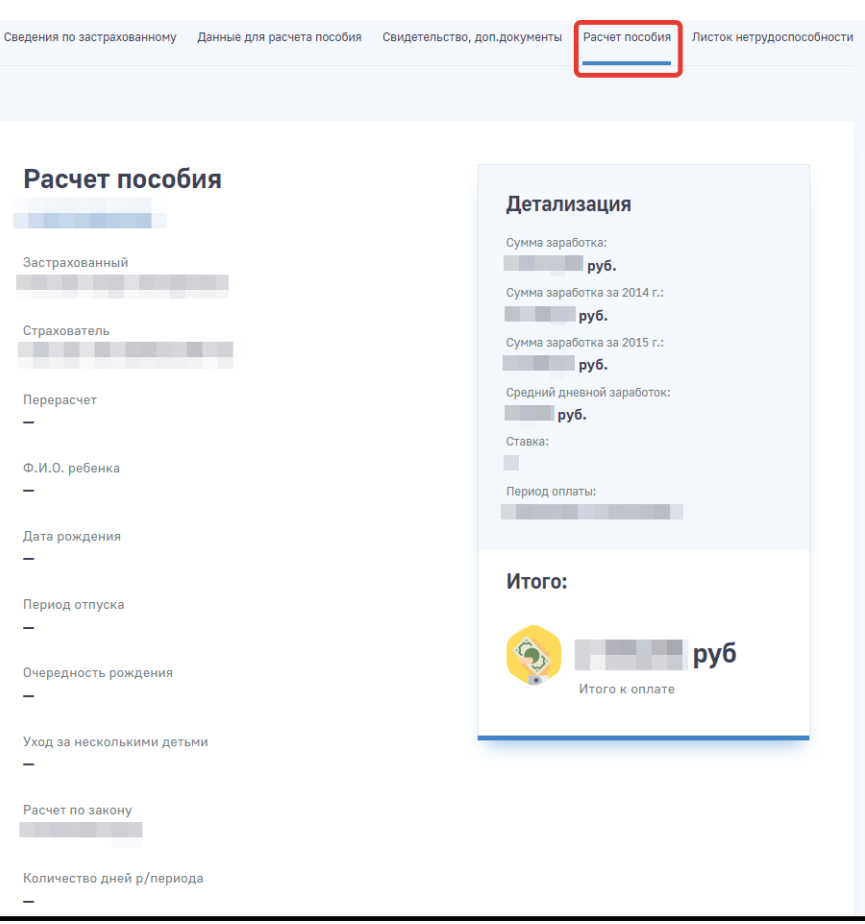

<span id="page-16-1"></span>Рисунок 15 — Расчет пособия

Окно просмотра пособия состоит из вкладок «Сведения по застрахованному», «Данные для расчёта пособия», «Расчёт пособия» и «Листок нетрудоспособности».

При переходе в карточку пособия (выплаты) отображается блок «История изменения статусов» [\(Рисунок 16\)](#page-16-2).

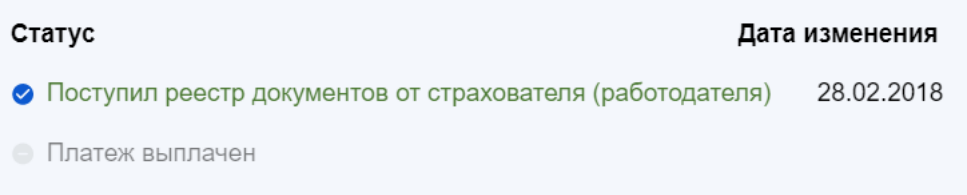

#### Рисунок 16 – История изменений статусов пособий и выплат

<span id="page-16-2"></span>При раскрытии данного блока пользователю отображается текущий статус, прошедшие статусы и ожидаемые статусы пособия (выплаты). Для текущих и прошедших статусов отображается дата изменения статуса.

#### **4.5.1 Вкладка «Сведения по застрахованному»**

<span id="page-16-0"></span>Вкладка «Сведения по застрахованному» состоит из следующих блоков:

— Заявление – содержит номер заявления, сведения о датах приёма заявления страхователем и органом ФСС;

- Данные о получателе пособия содержат сведения о получателе пособия, такие как СНИЛС, ФИО, дата рождения, сведения о документах, удостоверяющих личность и пр.;
- Банковские данные сведения о банковском счёте получателя пособия;
- Данные об уполномоченном представителе если пособие получает не сам застрахованный, а его представитель;
- Сведения о месте регистрации получателя адрес регистрации получателя пособия;
- Данные о страхователе содержат сведения о страхователе.

Для пособий по специальным социальным выплатам социальным работникам социальных организаций и социальным работникам медицинских и иных организаций вкладка состоит из следующих блоков:

- Дата представления документов страхователю;
- Дата принятия документов ФСС;
- СНИЛС;
- ФИО получателя;
- Дата рождения;
- Регистрационный номер №;
- Страхователь;
- <span id="page-17-0"></span> $UHH$ .

#### **4.5.2 Вкладка «Листок нетрудоспособности»**

На вкладке листке нетрудоспособности, на основании которого было оформлено данное пособие (Рисунок [17\)](#page-17-1).

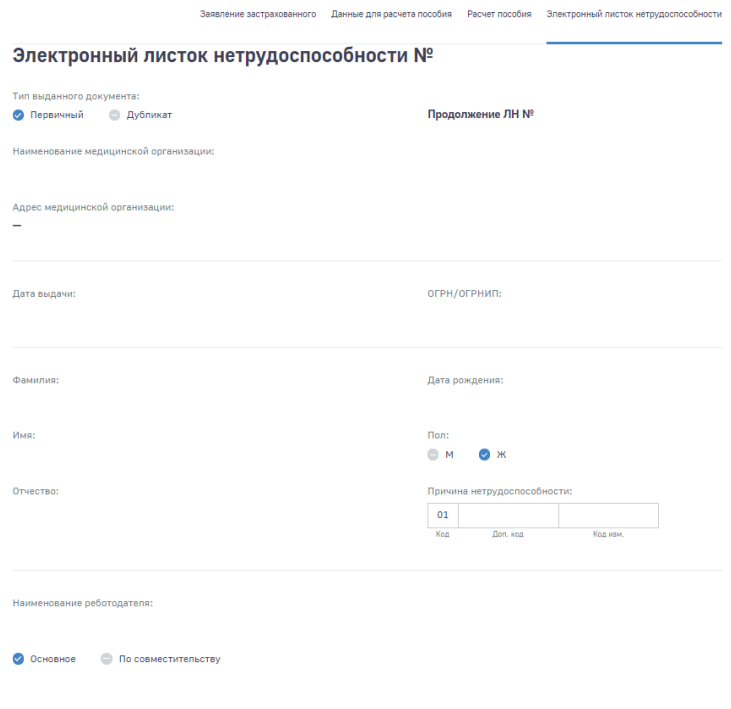

<span id="page-17-1"></span>Рисунок 17 — Вкладка «Листок нетрудоспособности»

Группа полей «Листок нетрудоспособности»:

- № ЛН номер листка нетрудоспособности;
- Основной ЛН номер листка нетрудоспособности по основному месту работы;
- Продолжение ЛН № номер предыдущего листка нетрудоспособности, в случае если ЛН является продолжением;
- Код код нетрудоспособности;
- Дополнительный код доп. код (при наличии);
- Код изменения код изменения первичного кода нетрудоспособности (при наличии);
- Дата выдачи дата выдачи листка нетрудоспособности;
- Первичный / Дубликат флаг первичного листка нетрудоспособности, либо дубликата;
- ОГРН и наименование медицинской организации.
- Группа полей «Стационар/Инвалидность/Нарушение режима»
- Поставлена на учёт в ранние сроки беременности;
- Отметка о нарушении режима при наличии;
- Находился в стационаре с / по период нахождения в стационаре;
- Дата направления в бюро МСЭ;
- Дата регистрации документов в бюро МСЭ;
- Освидетельствован дата освидетельствования в бюро МСЭ;
- Группа инвалидности при установлении / изменении группы инвалидности в бюро МСЭ.
- Группа полей «Уход за родственниками»
- Возраст (лет) (мес.) возраст члена семьи, за которым осуществляется уход;
- Родственная связь родственная связь с членом семьи, за которым осуществляется уход;
- ФИО члена семьи, за которым осуществляется уход.
- Группа полей «Освобождение от работы»
- С какого по какое число период нетрудоспособности;
- Должность врача;
- ФИО врача;
- Приступить к работе с дата выхода на работу;
- Иное значение кода «Иное» в случае продолжения нетрудоспособности, установления инвалидности и прочее;
- Дата установления кода «Иное»;
- Выдан листок нетрудоспособности № номер следующего листка нетрудоспособности в случае продолжения болезни.

#### **4.5.3 Вкладка «Данные для расчёта пособия»**

<span id="page-18-0"></span>На вкладке «Данные для расчёта пособия» представлена информация о данных для расчёта пособия [\(Рисунок 18\)](#page-19-0).

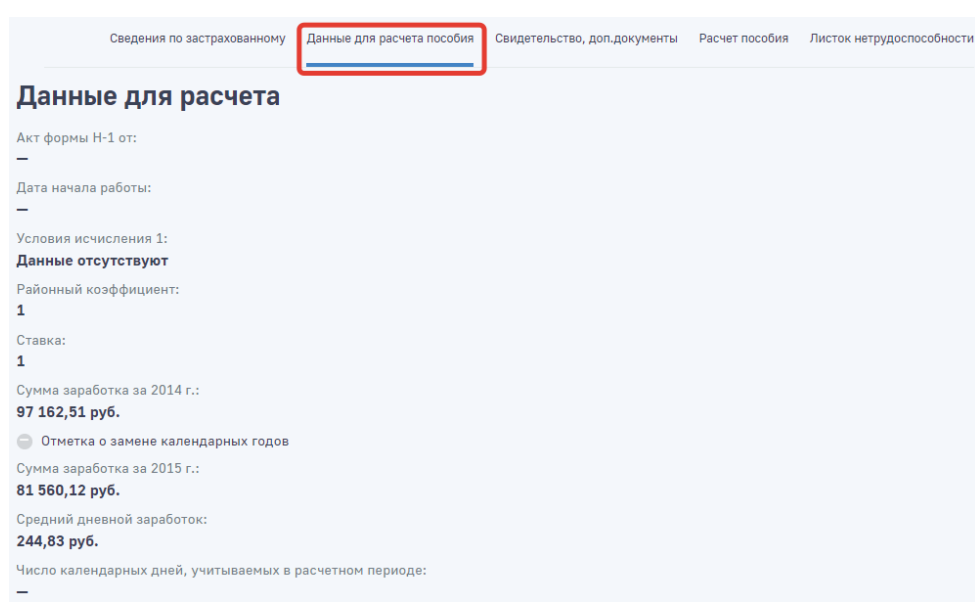

Рисунок 18 — Вкладка «Расчёт пособия»

<span id="page-19-0"></span>Группа полей «Расчёт пособия»:

- Акт формы Н-1 сведения об регистрации несчастного случая на производстве;
- Дата начала работы дата, с которой работник должен был приступить к работе в случае аннулирования трудового договора;
- Условие исчисления 1, 2, 3, 4 условия исчисления, влияющие на размер пособия;
- Районный коэффициент;
- Ставка;
- Средний заработок для исчисления пособия заработок застрахованного за последние два года;
- 1 год для исчисления пособия и сумма заработка за него;
- год для исчисления пособия и сумма заработка за него;
- Период расчёта для расчёта по закону до 2011 г.;
- Должностной оклад;
- Число календарных дней, учитываемых в расчётном периоде;
- Средний дневной заработок;
- Даты начала и окончания трудового договора.
- Группа полей «Итого»;
- Сумма пособия за счёт средств работодателя сумма к выплате работодателем;
- За счёт средств ФСС сумма к выплате Фондом социального страхования;
- Итого к начислению сумма выплаченного Фондом пособия.

Для пособий по специальным социальным выплатам социальным работникам социальных организаций и социальным работникам медицинских и иных организаций вкладка состоит из следующих блоков:

- Категория работника;
- Должность;
- Расчетный период;
- Количество смен к оплате;

20

- Районный коэффициент;
- Повышающий коэффициент;
- <span id="page-20-0"></span>— COVID-19 выявлен в организации.

### **4.6 Раздел «Программы реабилитации»**

Для просмотра сведений по программам реабилитации необходимо выбрать пункт основного меню «Программы реабилитации». Откроется вкладка с данными по реабилитации. [\(Рисунок 19\)](#page-20-2). Пользователю будут доступны те вкладки, по которым у него существуют программы реабилитации:

- Индивидуальная программа реабилитации;
- Программа реабилитации пострадавшего;
- Заключение врачебной комиссии.

• Главная > Программы реабилитации > Программа реабилитации пострад

#### Программа реабилитации пострадавших  $\circledcirc$

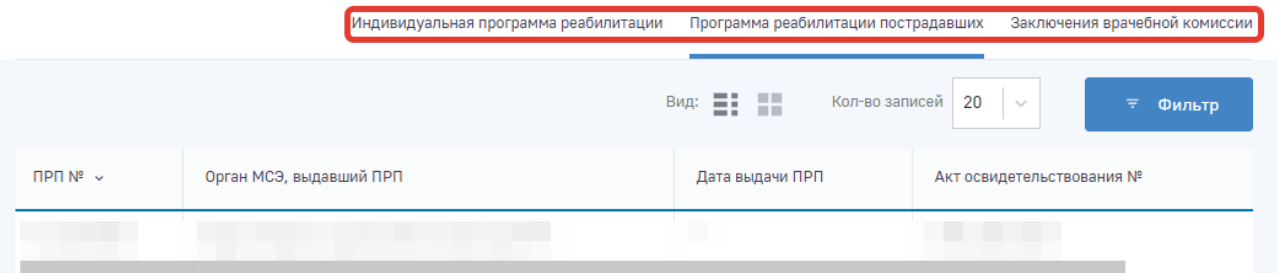

Рисунок 19 — Вкладки раздела «Программы реабилитации»

<span id="page-20-2"></span>Для просмотра данных по реабилитации необходимо нажать на номер соответствующей программы в таблице. Далее происходит переход в выбранную программу. Для возврата в сводный список заявок необходимо нажать на навигационную кнопку **в компаниция** в верхней части страницы.

#### **4.7 Раздел «Персональный информационный навигатор»**

<span id="page-20-1"></span>Для просмотра информации социального персонального информационного навигатора (социальный ПИН) необходимо выбрать на главной странице пункт «Персональный информационный навигатор».

Информация на странице представляет собой график плановой замены изделия ТСР для пользователя ЛК Получателя услуг (Рисунок 11). На графике могут быть представлены следующие мероприятия:

- Исполненная заявка исполненная заявка по обеспечению/компенсации ТСР. Мероприятие отображено серым цветом;
- Плановое мероприятие рассчитанное плановое. На графике представлены исполненные заявки на получение ТСР/компенсацию ТСР, плановые мероприятия по подаче заявления на получение ТСР, у которых дата планового мероприятия происходит после текущей даты. Мероприятие отображено зелёным цветом;
- Незаявленная потребность рассчитанное плановое мероприятие, у которого дата планового мероприятия происходит до текущей даты. Мероприятие отображено оранжевым цветом.

На графике также могут отображаться следующие даты:

— Сегодня – Текущая дата. Дата отображена в виде полосы синего цвета;

— Дата окончания срока действия ИПРА - дата окончания действия последней ИПРА Получателя социальных услуг на текущий момент, если ИПРА не бессрочная. Дата отображена в виде полосы красного цвета.

Для плановых мероприятий доступен просмотр шагов по получению ТСР с описанием необходимых документов.

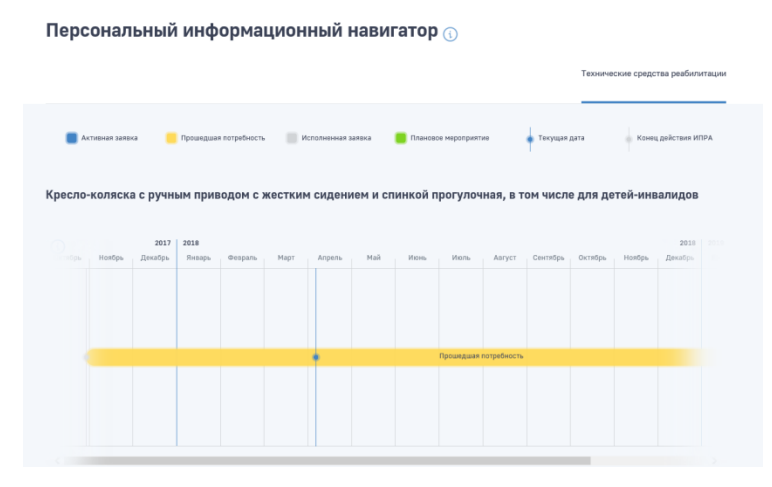

Рисунок 20 — График замены изделий ТСР

При нажатии на мероприятия «Плановое мероприятие» и «Незаявленная потребность», при условии действующей ИПРА, на основании которой были созданы указанные мероприятия, открывается детализация шагов по подаче заявления на получение ТСР. Описание шагов по получению ТСР зависит от того типовое это изделие или сделано по индивидуальному заказу.

<span id="page-21-0"></span>Пользователь может изменить период, за который отображается информация на графике. Для этого нужно поставить необходимые даты в полях «Выбрать период».

#### **4.8 Раздел «Технические средства реабилитации»**

Для просмотра сведений по обеспечению ТСР, подаче и просмотру статуса заявления на ТСР и расчета суммы компенсации за самостоятельно приобретенные ТСР необходимо на главной странице нужно выбрать пункт «Технические средства реабилитации». [\(Рисунок 21\)](#page-21-1).

| Главная ><br>n |                                          | Технические средства реабилитации > Сводная информация по выданным TCP<br>Сводная информация по выданным TCP ® |             |               |                                    |                      |                              |                  |
|----------------|------------------------------------------|----------------------------------------------------------------------------------------------------|-------------|---------------|------------------------------------|----------------------|------------------------------|------------------|
|                |                                          |                                                                                                    |             |               | Сводная информация по выданным ТСР |                      | Информация по заявлениям ТСР | Калькулятор ТСР  |
|                |                                          |                                                                                                    |             | $BMA: \equiv$ | H.                                 | 20<br>Кол-во записей | $\mathcal{N}_{\mathcal{A}}$  | ₹<br>Фильтр      |
| N <sup>o</sup> | Дата<br>подачи<br>$\checkmark$<br>заявки | Категория изделия                                                                                              | Тип изделия |               | Дата<br>принятия                   | Отклонено            | Тип работ                    | Дата<br>закрытия |
|                |                                          |                                                                                                    |             |               |                                    |                      |                              |                  |

Рисунок 21 — Сводная информация по заявкам на ТСР

<span id="page-21-1"></span>Для поиска обеспечения или заявлений пользователь ЛК Получателя услуг может воспользоваться фильтрами, для чего нужно нажать кнопку «Фильтр» . Для сброса фильтра нажмите кнопку

. Перечень может быть отсортирован по значению поля в списке. Для сортировки необходимо кликнуть по соответствующему наименованию столбца в таблице.

#### **4.8.1 Вкладка «Сводная информация по выданным ТСР»**

<span id="page-22-0"></span>Для просмотра сведений об этапах процесса по обеспечению ТСР/выплате компенсации необходимо нажать на номер заявки на ТСР в таблице. В сведениях о заявке на ТСР отражена информация об ИПРА, заявке и процедуре ее исполнения [\(Рисунок 22\)](#page-22-2).

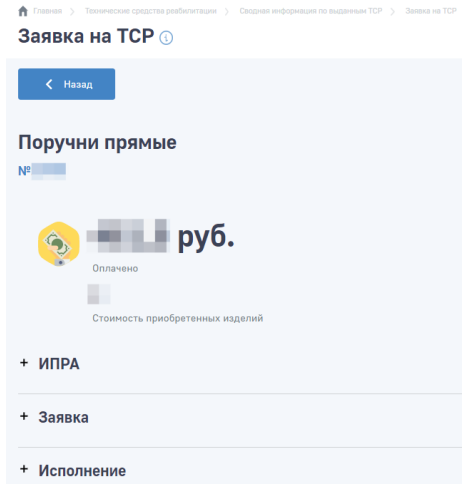

Рисунок 22 — Сведения по заявке на обеспечение ТСР

#### **4.8.2 Вкладка «Информация по заявлениям ТСР»**

<span id="page-22-2"></span><span id="page-22-1"></span>На вкладке доступен просмотр информации о заявлениях пользователя на получение ТСР, а также создание нового заявления следующих видов:

- Заявление на обеспечение
- Заявление на компенсацию
- Заявление на компенсацию проезда
- Заявление на МТЭ

Для создания заявления нужно нажать на кнопку «Создать» [\(Рисунок 23\)](#page-22-3)

```
• Главная > Технические средства реабилитации
                                      Информация по заявл
```
# Информация по заявлениям TCP ®

|                                  |          | Сводная информация по выданным ТСР | Калькулятор ТСР<br>Информация по заявлениям ТСР |
|----------------------------------|----------|------------------------------------|-------------------------------------------------|
| + Создать                        |          | $BMA: E = E$<br>Кол-во записей     | 20<br>$\gamma_{\rm eff}$<br>₹<br>Фильтр         |
| Заявление на обеспечение         | вления » | Тип                                | Статус                                          |
| Заявление на компенсацию         |          | Обеспечение                        | Черновик                                        |
| Заявление на компенсацию проезда |          | Компенсация за проезд              | Черновик                                        |
| Заявление на МТЭ                 |          | Компенсация за проезд              | Черновик                                        |

<span id="page-22-3"></span>Рисунок 23 — Сведения по заявке на обеспечение ТСР

#### **4.8.3 Вкладка «Калькулятор ТСР»**

<span id="page-23-0"></span>На вкладке доступен расчет размера компенсации стоимости технического средства реабилитации, купленного самостоятельно. Для расчета требуется выбрать

- Регион, в котором была произведена покупка
- Раздел/категорию купленного ТСР
- Вид/тип купленного ТСР.
- Количество ТСР

После нажмите кнопку «Рассчитать».

Обратите внимание, что расчет суммы компенсации является приблизительным. Более точный расчет производится в рамках обработки заявления на компенсацию. Расчет будет произведен только при наличии контракта на данный вид ТСР в указанном регионе, в случае его отсутствия для расчета требуется обратиться в региональное отделение Фонда.

#### **4.8.4 Оформление согласия на обеспечение ТСР**

<span id="page-23-1"></span>В раздел «Уведомления» пользователю приходит уведомление о наличии ИПРА, по которой доступно оформление согласия на ТСР. При нажатии на уведомление открывается карточка ИПРА и доступна кнопка «Согласие на обеспечение ТСР» [\(Рисунок 24\)](#page-23-2), при нажатии на которую открывается форма создания заявления на обеспечение ТСР с предзаполненными полями по ИПРА. [\(Рисунок 26\)](#page-24-0)

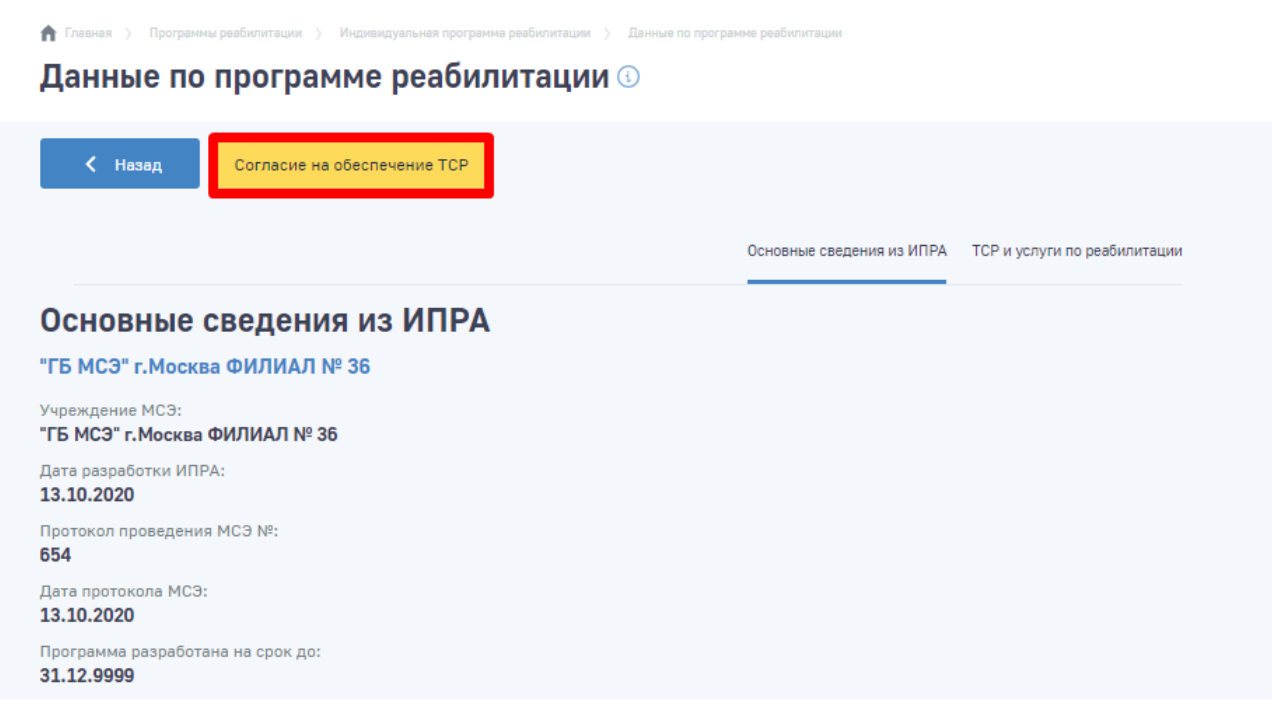

Рисунок 24 - Кнопка перехода к согласию на обеспечение ТСР из карточки ИПРА

<span id="page-23-2"></span>Для того чтобы оформить согласие на обеспечение ТСР также можно перейти в раздел «Программы реабилитации». Для ИПРА, сформированных после 1.10.2020 года доступна кнопка «Согласие на обеспечение ТСР». [\(Рисунок 25\)](#page-24-1)

• Главная > Программы реабилитации > Индивидуальная программа реабилитации

# Индивидуальная программа реабилитации <sup>®</sup>

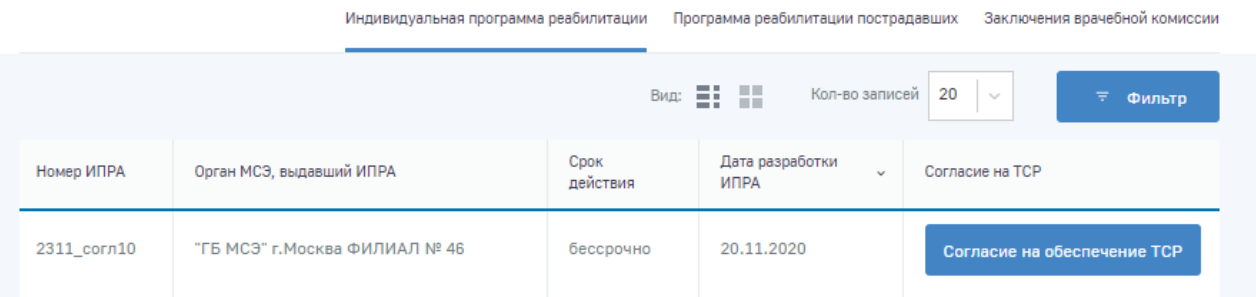

# Рисунок 25 - Кнопка перехода к согласию на обеспечение ТСР

<span id="page-24-1"></span>Информация по заявлениям ТСР > Согласие на обеспече  $\bigcap$  Главная  $\big)$ 

# Согласие на обеспечение техническими средствами реабилитации  $\circledcirc$

#### Сведения по заявлению

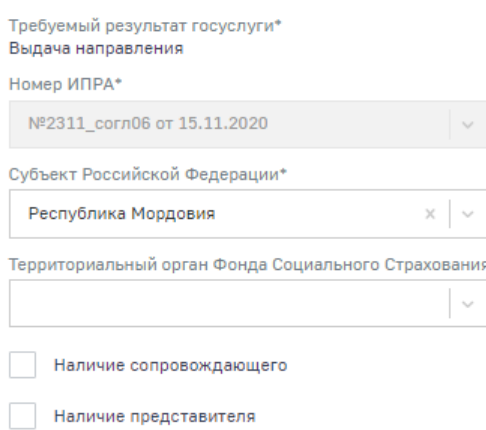

#### Выбрать изделие/услугу

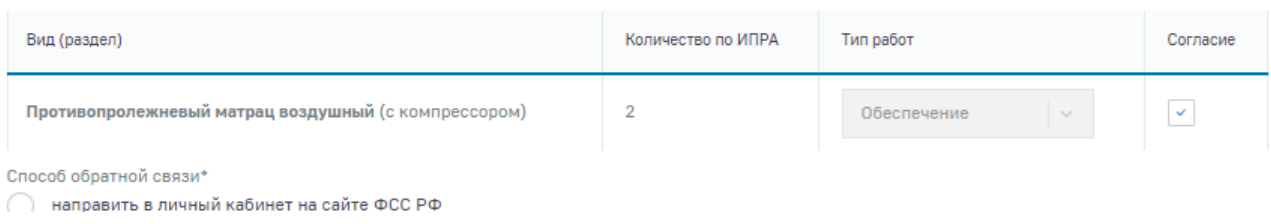

# Рисунок 26 - Форма согласия на обеспечение ТСР

<span id="page-24-0"></span>На форме создания согласия необходимо заполнить поля, проставить галочку в поле «Согласие»

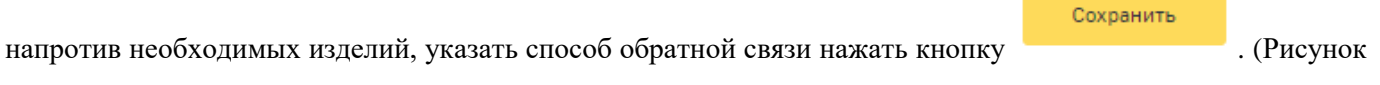

[27\)](#page-25-0)

Выбрать изделие/услугу

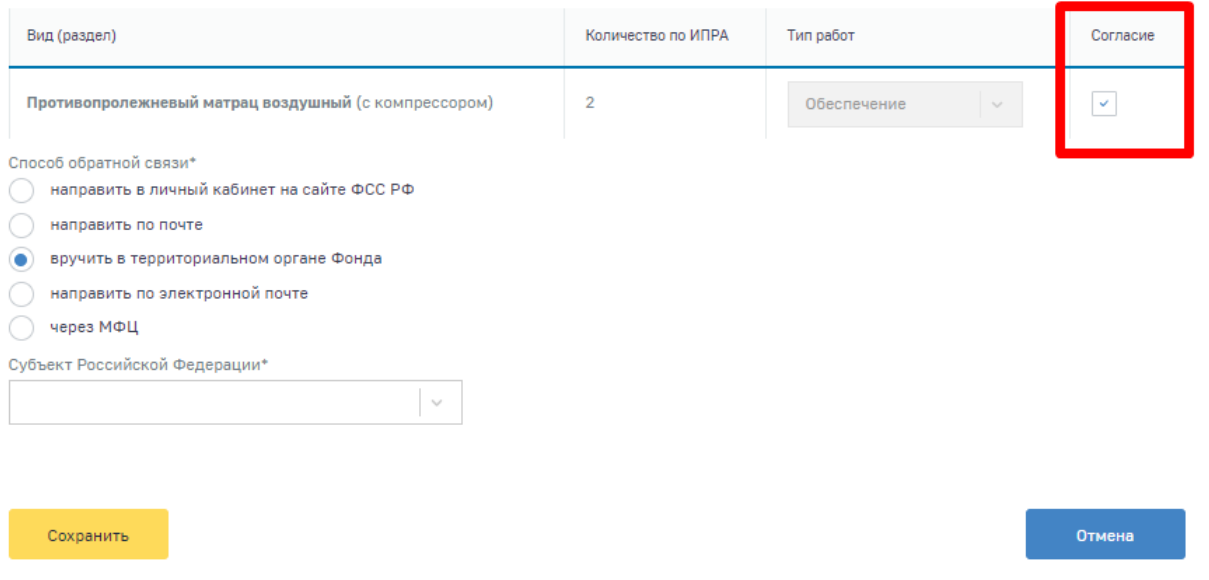

Рисунок 27 - Заполнение согласия на обеспечение ТСР

<span id="page-25-0"></span>После того как согласие будет сохранено (статус «Черновик») его можно отредактировать либо

отправить в Фонд. Для отправки согласия на ТСР в Фонд необходимо нажать на кнопку **. Подать заявление** Статус отправленного заявления изменится на «Отправлено в ФСС». По поданному заявлению доступно отслеживание статусов и просмотр информации о заявках и направлениях. [\(Рисунок 28,](#page-25-1) [Рисунок 29\)](#page-26-0)

|                                                                                                    | (i) | Запросы в Фонд | Листки нетрудоспособности |  |
|----------------------------------------------------------------------------------------------------|-----|----------------|---------------------------|--|
| • Главная > Технические средства реабилитации > Информация по заявлениям ТСР > Согласие на обеспечение ТСР |     |                |                           |  |
| Согласие на обеспечение техническими средствами реабилитации <b>©</b>                                      |     |                |                           |  |
| ←<br>Назад                                                                                                 |     |                |                           |  |
| Заявление на обеспечение                                                                                   |     |                |                           |  |
| Требуемый результат гос. услуги:<br>Выдача направления                                                     |     |                |                           |  |
| Документ-обоснование для обеспечения потребности:<br>№4444 от 13.10.2020                                   |     |                |                           |  |
| Статус:<br>Исполнение                                                                                      |     |                |                           |  |
| Реквизиты заявления                                                                                        |     |                |                           |  |
| Дата подачи:<br>13.10.2020                                                                                 |     |                |                           |  |
| Дата регистрации:<br>13.10.2020                                                                            |     |                |                           |  |
| Обратиться в филиал регионального отделения Фонда:<br>РО по Республике Мордовия                            |     |                |                           |  |
|                                                                                                    |     |                |                           |  |

<span id="page-25-1"></span>Рисунок 28 - Реквизиты заявления на обеспечение ТСР

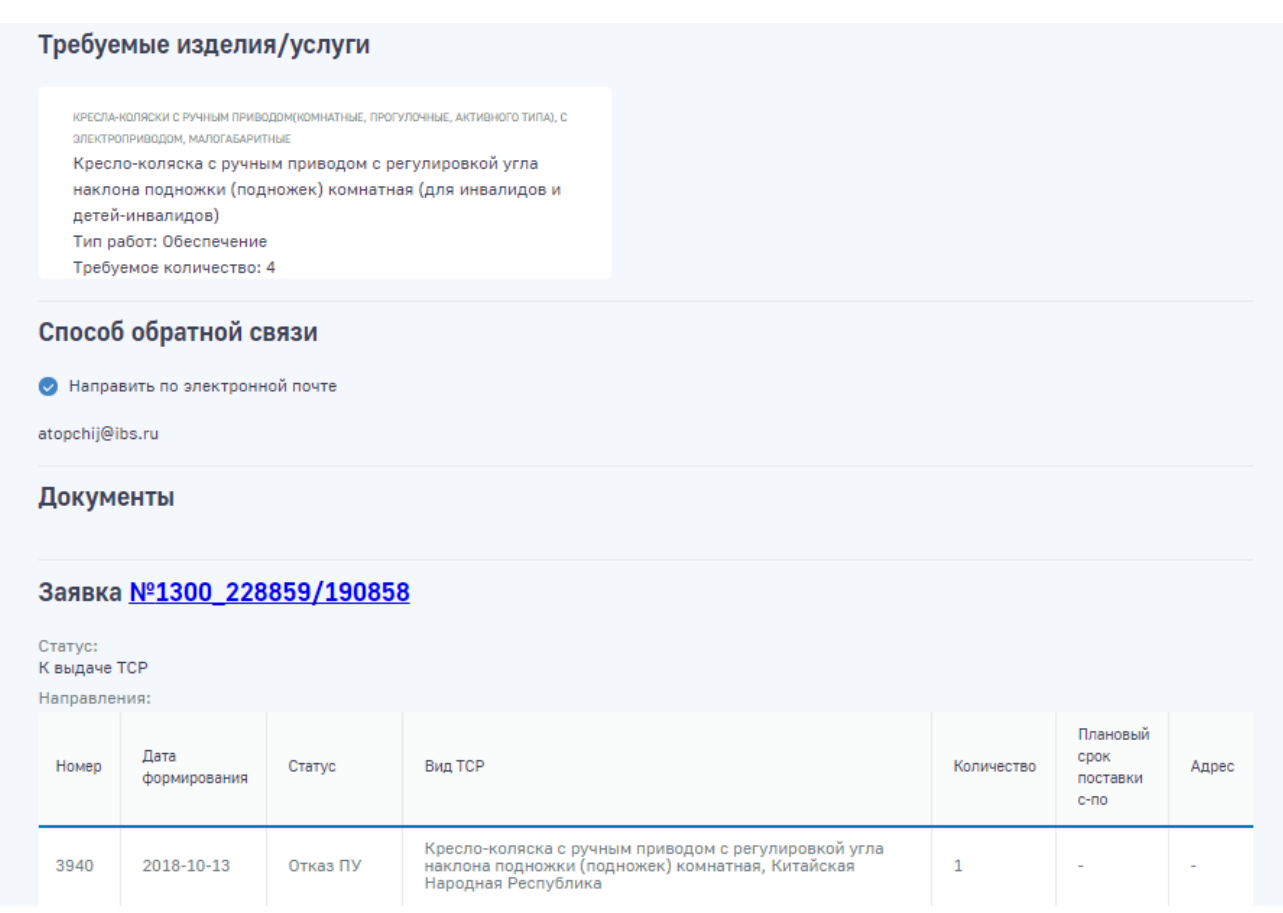

<span id="page-26-0"></span>Рисунок 29 - Информация по заявке и направлению, по заявлению на обеспечение ТСР

Для просмотра подробной информации по заявке и направлениям необходимо перейти в карточку заявки, нажав на ее номер. [\(Рисунок 30\)](#page-27-0)

• Главная > Технические средства реабилитации

# Технические средства реабилитации <sup>®</sup>

#### Реквизиты заявки

Номер: 1300 228859/190858

Дата формирования: 13.10.2020

Заявление №: 1300 228859

Дата регистрации: 13.10.2020

Тип работ: Обеспечение

ФИО получателя услуг: ФОКИНА ТАМАРА ТИМОФЕЕВНА

Подразделение ФСС: РО по Республике Мордовия

#### + Сведения ИПРА

- + Требуемое изделие/услуга по ИПРА
- + Ход работ по заявке

#### + Направление № 3940

Рисунок 30 - Информация по заявке на обеспечение ТСР

<span id="page-27-0"></span>При переходе заявки в статус «К выдаче ТСР» в разделе «Уведомления» пользователю придет уведомление о постановке на учет.[\(Рисунок 31\)](#page-28-1)

|                                                         |                                        | Запросы в Фонд<br>Листки нетрудоспособности<br>(i)                         |
|---------------------------------------------------------|----------------------------------------|----------------------------------------------------------------------------|
| <b>Плавная &gt; Уведомления</b><br><b>Уведомления</b> © |                                        |                                                                            |
| Уведомлять по почте                                     |                                        | $BMR = \frac{1}{2}$<br>蒜<br>Кол-во записей<br>20<br>$\sim$<br>₹.<br>Фильтр |
| Дата<br>отправки<br>уведомления<br>в ЛК                 | Тип<br>уведомления                     | Текст уведомления »                                                        |
| 04.12.2020,<br>14:53                                    | Ответ на<br>запрос в<br>Фонд           | Поступил ответ на запрос в Фонд                                            |
| 04.12.2020,<br>14:54                                    | Ответ на<br>запрос в                   | Поступил ответ на запрос в Фонд                                            |
| 23.11.2020,<br>11:50                                    | Уведомление<br>о постановке<br>на учет | Заявка на обеспечение 1300 228912/190899 поставлена на учет                |
| 23.11.2020,<br>11:38                                    | Уведомление<br>о постановке<br>на учет | Заявка на обеспечение 1300 228911/190897 поставлена на учет                |
| 23.11.2020,<br>11:09                                    | Уведомление<br>о снятии с<br>учета     | Заявка на обеспечение 1300_228910/190896 снята с учета                     |

Рисунок 31 - Уведомление о постановке на учет

# <span id="page-28-1"></span>**4.9 Раздел «Санаторно-курортное лечение»**

<span id="page-28-0"></span>Для просмотра сведений по санаторно-курортному лечению необходимо на главной странице нужно выбрать пункт «Санаторно-курортное лечение». На странице представлен перечень заявок пользователя ЛК Получателя услуг на санаторно-курортное лечение (Рисунок 15).

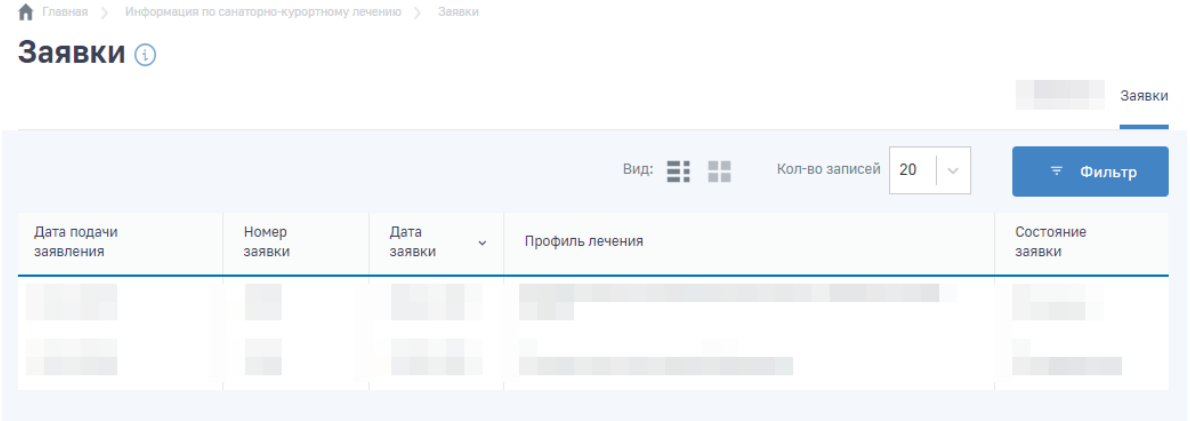

Рисунок 32 — Сводная информация по заявкам на СКЛ

Для поиска заявок, пользователь ЛК Получателя услуг может воспользоваться фильтрами, для чего нужно нажать кнопку «Фильтр»  $\Box$  = Фильтр . Для сброса фильтра нажмите кнопку  $\Box$  Сбросить все фильтры Перечень может быть отсортирован по значению поля в списке. Для сортировки необходимо кликнуть по соответствующему наименованию столбца в таблице.

29

Для просмотра сведений об этапах процесса по обеспечению СКЛ/выплате компенсации необходимо нажать на номер заявки в перечне. В форме будет представлена дополнительная информация по заявке [\(Рисунок](#page-29-1) 33), в том числе текущий номер заявки в электронной очереди на обеспечение.

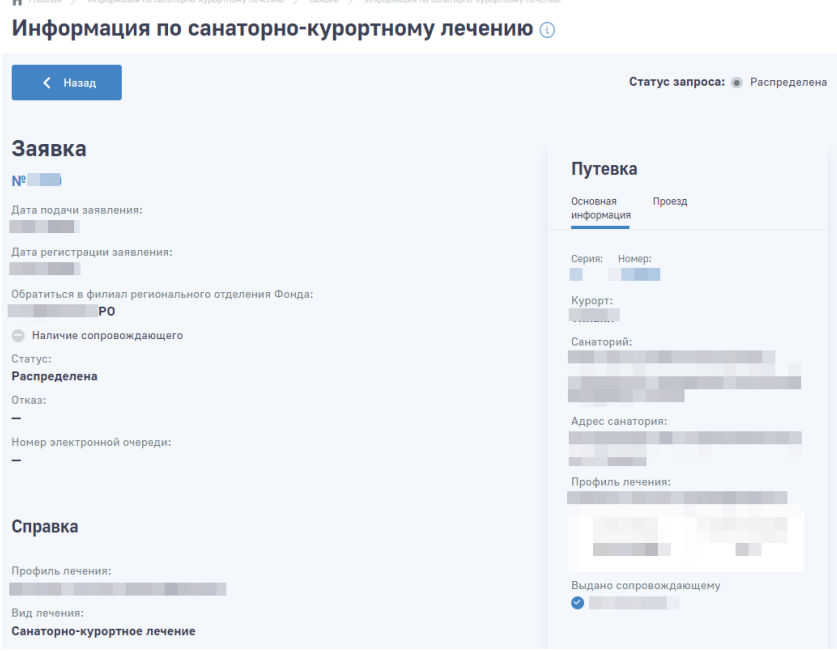

Рисунок 33 — Сведения по заявке на обеспечение СКЛ

#### <span id="page-29-1"></span>**4.10 Раздел «Возмещение по несчастным случаям»**

<span id="page-29-0"></span>Для просмотра сведений о зарегистрированных и учтённых в Фонде страховых случаях по несчастным случаям и профессиональным заболеваниям, необходимо на главной странице нужно выбрать пункт «Возмещение по несчастным случаям и профзаболеваниям» [\(Рисунок 34\)](#page-29-2).

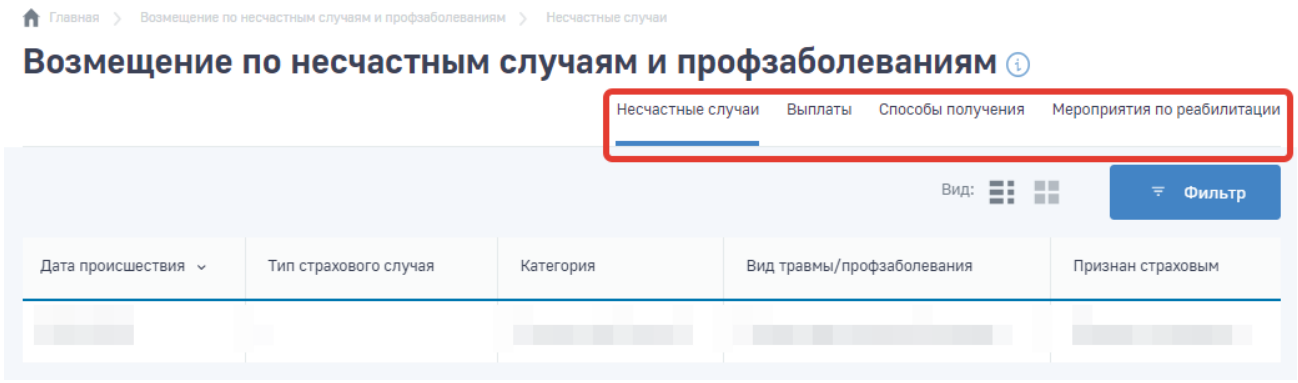

Рисунок 34 — Вкладки раздела

<span id="page-29-2"></span>Для поиска страховых случаев, пользователь ЛК Получателя услуг может воспользоваться фильтрами, для чего нужно нажать кнопку «Фильтр» **. Нашая применять** Для сброса фильтра нажмите кнопку . Перечень может быть отсортирован по значению поля в списке. Для сортировки необходимо кликнуть по соответствующему наименованию столбца в таблице.

#### **4.10.1 Вкладка «Несчастные случаи»**

<span id="page-30-0"></span>Во вкладке доступна информация по страховым случаям. Для просмотра необходимо нажать на номер страхового случая в перечне [\(Рисунок 35\)](#page-30-4).

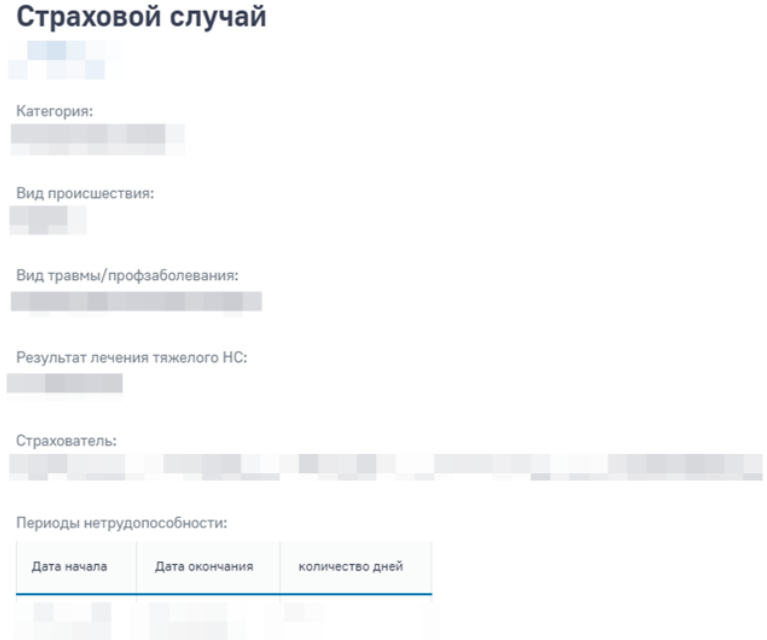

Рисунок 35 — Сведения по страховому случаю

#### **4.10.2 Вкладка «Выплаты»**

<span id="page-30-4"></span><span id="page-30-2"></span><span id="page-30-1"></span>Во вкладке доступна информация по выплатам застрахованному по страховым случаям. Для просмотра необходимо нажать на номер выплаты в перечне.

#### **4.10.3 Вкладка «Способы получения»**

Во вкладке доступна информация по способам выплаты застрахованному по страховым случаям. Для просмотра необходимо нажать на номер способа выплаты в перечне [\(Рисунок 36\)](#page-30-5).

| Главная >                          |                     | Возмещение по несчастным случаям и профзаболеваниям > Способы получения |                          |                                                             |                |                             |
|------------------------------------|---------------------|-------------------------------------------------------------------------|--------------------------|-------------------------------------------------------------|----------------|-----------------------------|
|                                    |                     |                                                                         |                          | Возмещение по несчастным случаям и профзаболеваниям $\odot$ |                |                             |
|                                    |                     |                                                                         | Несчастные случаи        | Выплаты<br>Способы получения                                |                | Мероприятия по реабилитации |
|                                    |                     |                                                                         |                          |                                                             |                |                             |
|                                    |                     |                                                                         |                          |                                                             |                | BMA: <b>E:</b> HH           |
| Начало<br>$\checkmark$<br>действия | Способ<br>получения | Получатель                                                              | Почтовый<br>адрес        | Номер счета                                                 | Номер<br>карты | Статус                      |
| 01.01.2020                         | Банковский счет     | Иванов Иван<br>Иванович                                                 | $\overline{\phantom{a}}$ | 12345678901234567890                                        | $\sim$         |                             |

Рисунок 36 — Перечень способов выплаты

#### **4.10.4 Вкладка «Мероприятия по реабилитации»**

<span id="page-30-5"></span><span id="page-30-3"></span>Во вкладке доступна информация по мероприятиям реабилитации застрахованного по страховым случаям. Мероприятия разделены на блоки «Путевки» и «ТСР и ПОИ». Для просмотра информации о мероприятии реабилитации необходимо нажать на него в перечне [\(Рисунок 37\)](#page-31-1).

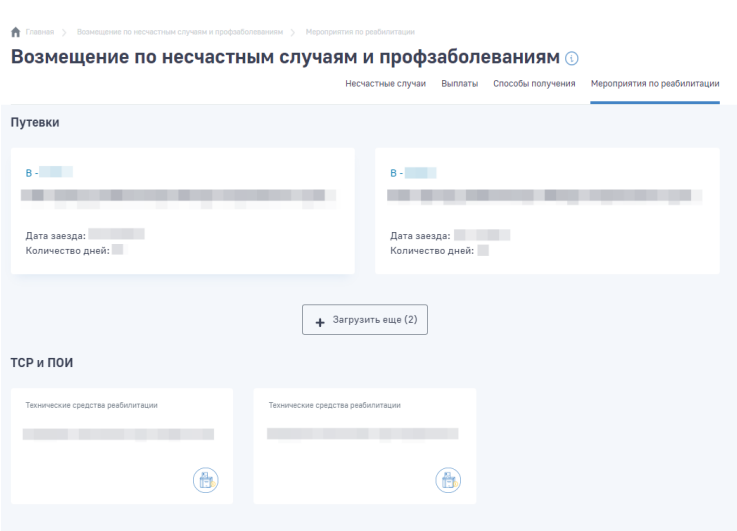

Рисунок 37 — Мероприятия по реабилитации

# <span id="page-31-1"></span>**4.11 Раздел «Родовые сертификаты»**

<span id="page-31-0"></span>Для просмотра сведений по зарегистрированным родовым сертификатам необходимо на главной странице нужно выбрать пункт «Родовые сертификаты». На странице представлен перечень бумажных и электронных родовых сертификатов [\(Рисунок 38\)](#page-31-2).

| Фонд социального страхования<br>Российской Федерации |                           |                |                                  | ФАМИЛИЯООБ ИМЯООБ ОТЧЕСТВОООБ                           | $\Theta$    |
|------------------------------------------------------|---------------------------|----------------|----------------------------------|---------------------------------------------------------|-------------|
|                                                      |                           |                | $\bigcap$                        | Листки нетрудоспособности<br>Запросы в Фонд             |             |
| A<br>Главная<br><b>D</b>                             | Листки нетрудоспособности |                |                                  |                                                         |             |
|                                                      | Родовые сертификаты       |                | Œ                                | Сведения по электронным и бумажным родовым сертификатам |             |
|                                                      |                           |                | 三 田<br>Вид:                      | 20<br>Кол-во записей<br>$\sim$<br>₹                     | Фильтр      |
| Номер ЭРС                                            | Дата выдачи               | Статус         | ФИО                              | Мед организация выдавшая сертификат                     | Формат      |
| 9000002830                                           | 25.06.2021                |                | КАДАЧИГОВА ТАТЬЯНА АЛЕКСАНДРОВНА | ГБУЗ СО "ОТРАДНЕНСКАЯ ГОРОДСКАЯ БОЛЬНИЦА"               | бумажный    |
| 4000002434                                           | 25.06.2022                | Оказание услуг | КАДАЧИГОВА ТАТЬЯНА АЛЕКСАНДРОВНА | ГБУЗ СО "ОТРАДНЕНСКАЯ ГОРОДСКАЯ БОЛЬНИЦА"               | электронный |

Рисунок 38 — Сводная информация родовым сертификатам

<span id="page-31-2"></span>Перечень родовых сертификатов может быть отсортирован по значению поля. Для сортировки необходимо кликнуть по соответствующему наименованию столбца в таблице.

При нажатии на РС из реестра РС должна открываться карточка РС с подробными сведениями об РС пользователя [\(Рисунок 39,](#page-32-0) [Рисунок 40\)](#page-33-1).

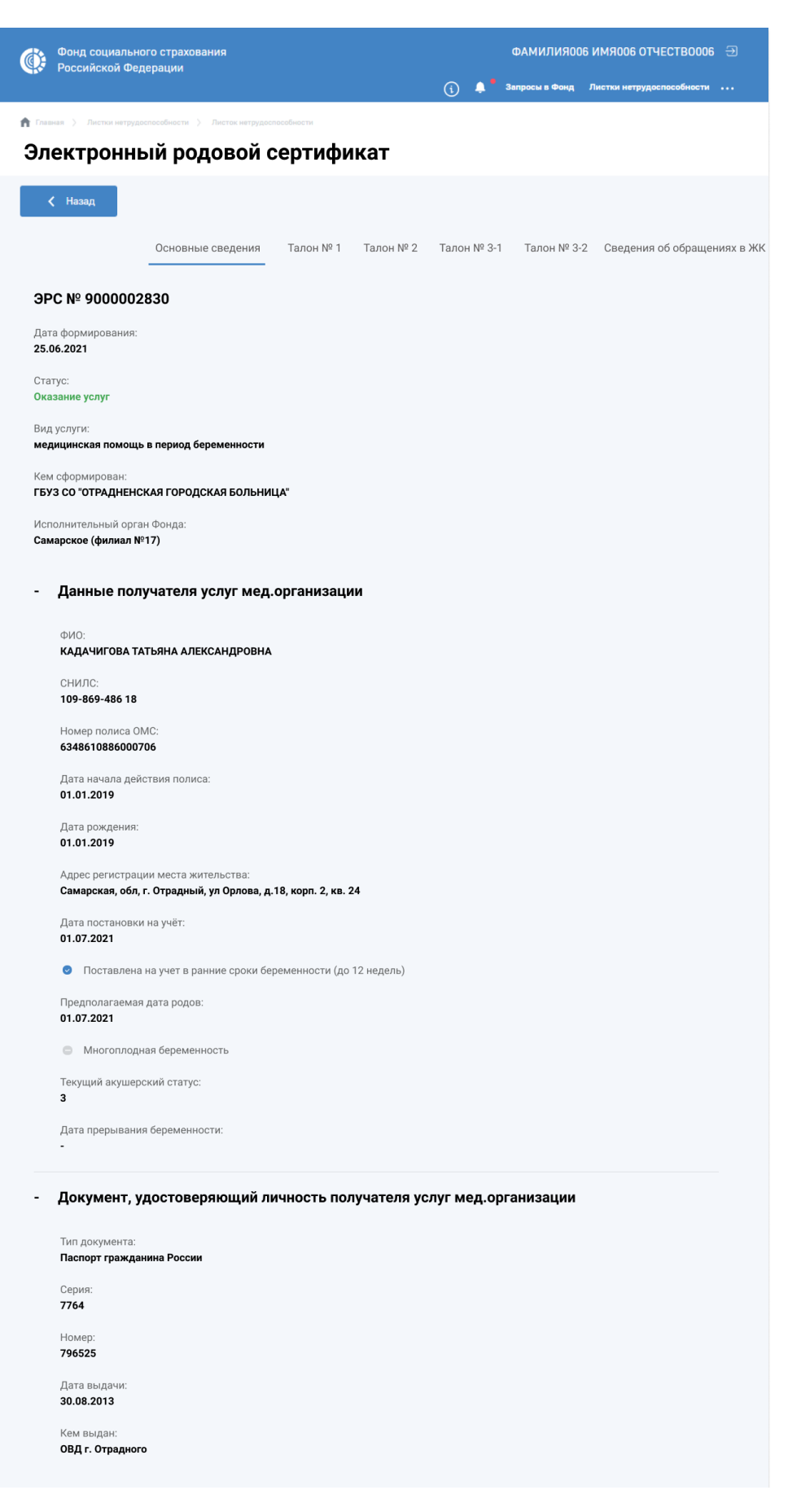

<span id="page-32-0"></span>Рисунок 39 – Карточка ЭРС

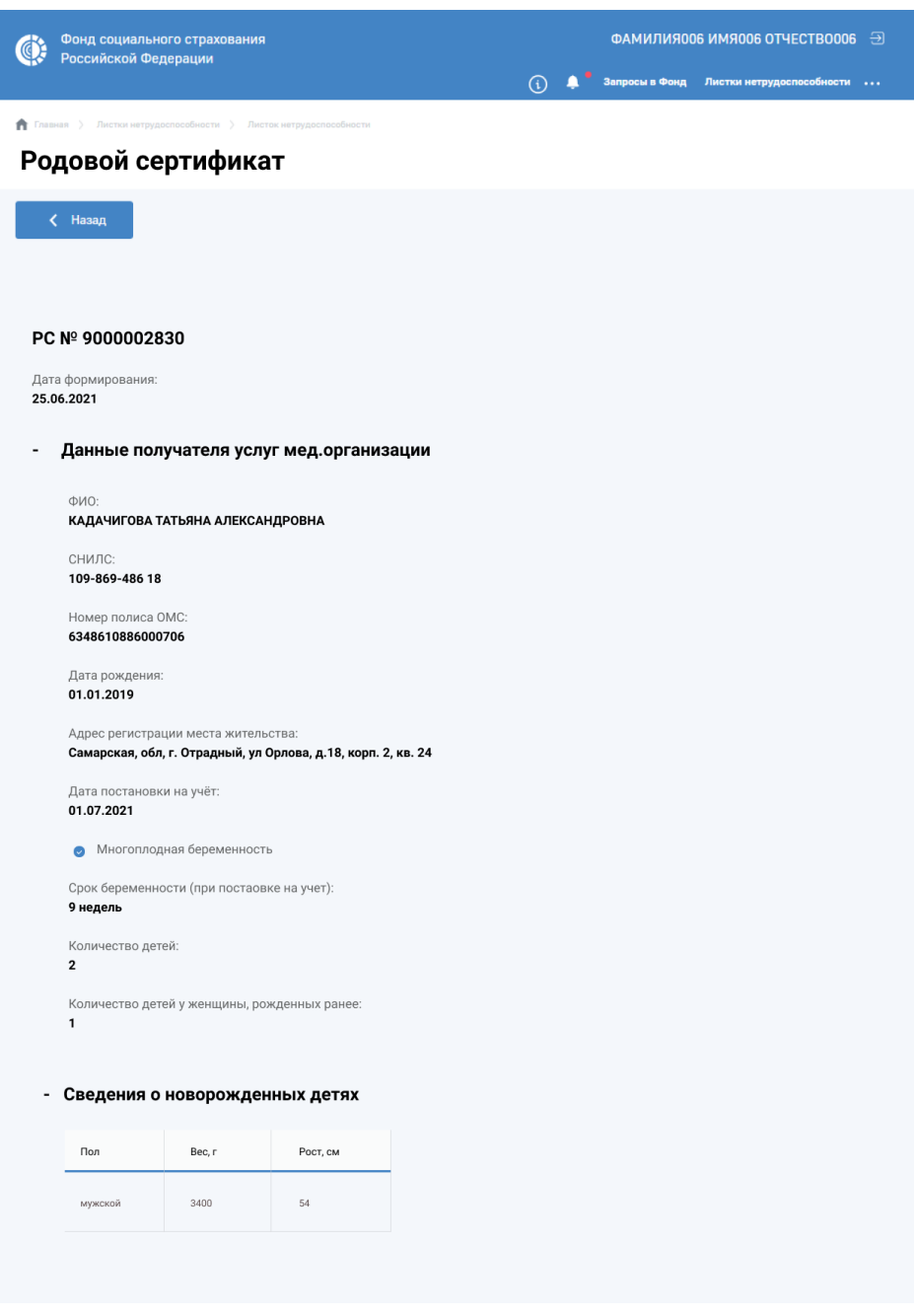

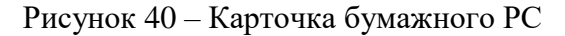

# <span id="page-33-1"></span>**4.12 Раздел «Запросы в Фонд»**

<span id="page-33-0"></span>Для просмотра сведений и отправки запросов в Фонд необходимо на главной странице нужно выбрать пункт «Запросы в Фонд». На странице представлен перечень созданных обращений.

Для создания нового запроса необходимо нажать кнопку «Новый запрос» и ввести данные в соответствии с типом запроса:

- Обращение;
- Жалоба;
- Справка ФСС о производственных выплатах.

При выборе типа запроса «Обращение» появляется чекбокс ««По вопросам специальных социальных выплат медицинским и социальным работникам, оказывающим медицинскую помощь по диагностике и

лечению COVID-19, а также контактирующим с пациентами с установленным диагнозом COVID-19». При выборе чекбокса появляются две кнопки выбора:

- Медицинским и иным работникам медицинских организаций (ССВ-М).
- Работникам организаций социальной сферы (ССВ-СР).

После выбора одного из пунктов, в поле «Текст обращения» появятся поля-подсказки, которые необходимо заполнить.

При необходимости пользователь может прикрепить файл, нажав кнопку  $\mathscr{O}$  загрузить . Для Сохранить сохранения запроса нажмите кнопку .

После сохранения запроса типа «Обращение» пользователю отображается уведомление о сроках рассмотрения обращений.

После заполнения требуется нажать кнопку «Отправить». Для удаления запроса нажмите кнопку **[iii]** Удалить .

Статус рассмотрения обращения отражен в перечне запросов пользователя [\(Рисунок 41\)](#page-34-0).

| ₳<br>Главная ><br>Запросы в Фонд <b>®</b>   | Запросы в Фонд            |                    |                     |                                                   |                                |                    |
|---------------------------------------------|---------------------------|--------------------|---------------------|---------------------------------------------------|--------------------------------|--------------------|
| +<br>Новый запрос                           |                           |                    |                     | <b>B</b> <sub><i>H</i><sup>2</sup></sub> <b>E</b> | Кол-во записей<br>20<br>$\sim$ | $\equiv$<br>Фильтр |
| Дата<br>создания<br>$\checkmark$<br>запроса | N <sup>2</sup><br>запроса | Per. Nº<br>запроса | Дата<br>регистрации | Тип запроса                                       | Тематика запроса               | Статус             |
|                                             |                           |                    |                     |                                                   |                                | Черновик           |
|                                             |                           |                    |                     |                                                   |                                | Поступило          |

Рисунок 41 — Список запросов получателя услуг Фонда

<span id="page-34-0"></span>Для поиска страховых случаев, пользователь ЛК Получателя услуг может воспользоваться фильтрами, для чего нужно нажать кнопку «Фильтр» . Для сброса фильтра нажмите кнопку . Перечень может быть отсортирован по значению поля в списке. Для сортировки необходимо кликнуть по соответствующему наименованию столбца в таблице.

После рассмотрения запроса (статус «Рассмотрение завершено») в личный кабинет поступит информация о результате рассмотрения. Пользователь может ознакомиться с результатами, выбрав требуемый запрос в перечне запросов в блоке «Ответ на обращение».

При переходе в карточку запроса в Фонд отображается блок «История изменения» [\(Рисунок 42\)](#page-35-1).

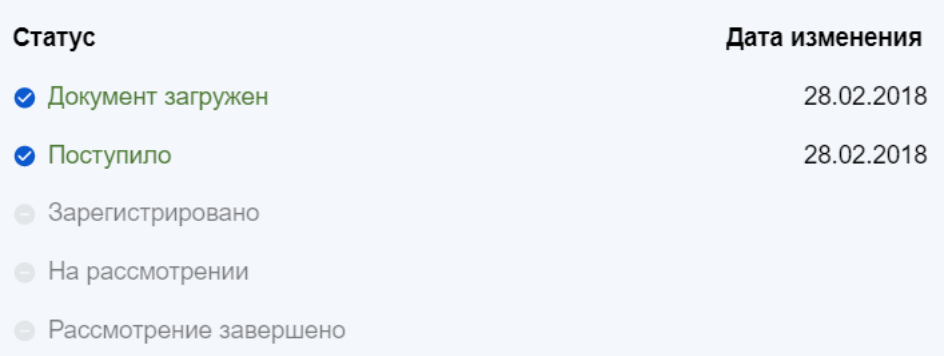

Рисунок 42 – История изменений статусов запросов в Фонд

<span id="page-35-1"></span><span id="page-35-0"></span>При раскрытии данного блока пользователю отображается текущий статус, прошедшие статусы и ожидаемые статусы запроса. Для текущих и прошедших статусов отображается дата изменения статуса.

### **4.13 Раздел «Уведомления»**

На главной странице ЛКП должен отображаться идентификатор непрочитанных уведомлений в виде красной точки над значком уведомлений [\(Рисунок 43\)](#page-35-2).

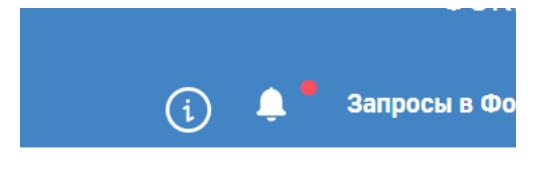

Рисунок 43 – Идентификатор непрочитанных уведомлений

<span id="page-35-2"></span>Идентификатор отображается, когда в разделе «Уведомления» есть непрочитанные уведомления.

Для просмотра уведомлений необходимо на главной странице нужно выбрать пункт «Уведомления».

При переходе в раздел «Уведомления» строка с просмотренным уведомлением отображается с использованием обычного шрифта, а строка с не просмотренным уведомлением - жирным шрифтом.

При нажатии на уведомление осуществляться переход в карточку соответствующего раздела, и уведомление считается прочитанным. На странице представлен перечень уведомлений, направленных пользователю Фондом [\(Рисунок 44\)](#page-35-3).

| <b>П</b> Главная > Уведомления<br><b>Уведомления</b> © |                 |                                                      |
|--------------------------------------------------------|-----------------|------------------------------------------------------|
| Уведомлять по почте                                    |                 | Вид: : Не Кол-во записей 20<br>$\sim$<br>王<br>Фильтр |
| Дата отправки уведомления в ЛК $\sim$                  | Тип уведомления | Текст уведомления                                    |
|                                                        |                 |                                                      |
|                                                        |                 |                                                      |

<span id="page-35-3"></span>Рисунок 44 — Список уведомлений пользователя ЛК Получателя услуг

Под списком уведомлений размещена кнопка "Прочитать все". При нажатии этой кнопки выводится диалоговое окно с текстом: «Отметить все уведомления как прочитанные?», и вариантами ответа: «Нет», «Да, отметить».

При выборе "Да, отметить" все текущие непрочитанные уведомления считаются просмотренными и отображаются обычным шрифтом.

Кнопка активна при наличии в разделе хотя бы одного непрочитанного уведомления.

<span id="page-36-0"></span>После просмотра всех непрочитанных уведомлений индикатор в главном меню ЛКП исчезнет.

# **4.14 Раздел «Заявления на выдачу и оформление листка временной нетрудоспособности, назначение и выплату пособия по временной нетрудоспособности в период нахождения на карантине по CoViD-19»**

В данном разделе содержится информация по созданным ранее заявлениям пользователя на выдачу ЭЛН в связи с карантином [\(Рисунок 45\)](#page-36-1).

| п.<br>плавная    |                             | заявления на выдачу листка нетрудоспосооности в период карантина<br>Заявления на выдачу и оформление листка временной |                                                           |                         | нетрудоспособности, назначение и выплату пособия по временной<br>нетрудоспособности в период нахождения на карантине по CoViD-19 |        |
|------------------|-----------------------------|----------------------------------------------------------------------------------------------------|-----------------------------------------------------------|-------------------------|----------------------------------------------------------------------------------------------------|--------|
|                  |                             |                                                                                                    |                                                           |                         |                                                                                                    |        |
| ۰                | Создать заявление           |                                                                                                    |                                                           | $BMA: \equiv$           | Кол-во записей<br>20<br>$\sim$                                                                                                   | Фильтр |
| Дата<br>создания | N <sub>2</sub><br>заявления | ФИО заявителя                                                                                                    | Подача за лицо, не<br>зарегистрированное<br><b>в ЕСИА</b> | Медицинская организация |                                                                                                    | Статус |
|                  |                             |                                                                                                    |                                                           |                         |                                                                                                    |        |
|                  |                             |                                                                                                    |                                                           |                         |                                                                                                    |        |
|                  |                             |                                                                                                    |                                                           |                         |                                                                                                    |        |

Рисунок 45 — Перечень заявлений

<span id="page-36-1"></span>Для просмотра карточки заявления [\(Рисунок 46\)](#page-37-1), получения информация о COVID-2019 и карантине, а также информации об ЭЛН, созданном на основании заявления, требуется нажать на номер заявления в перечне.

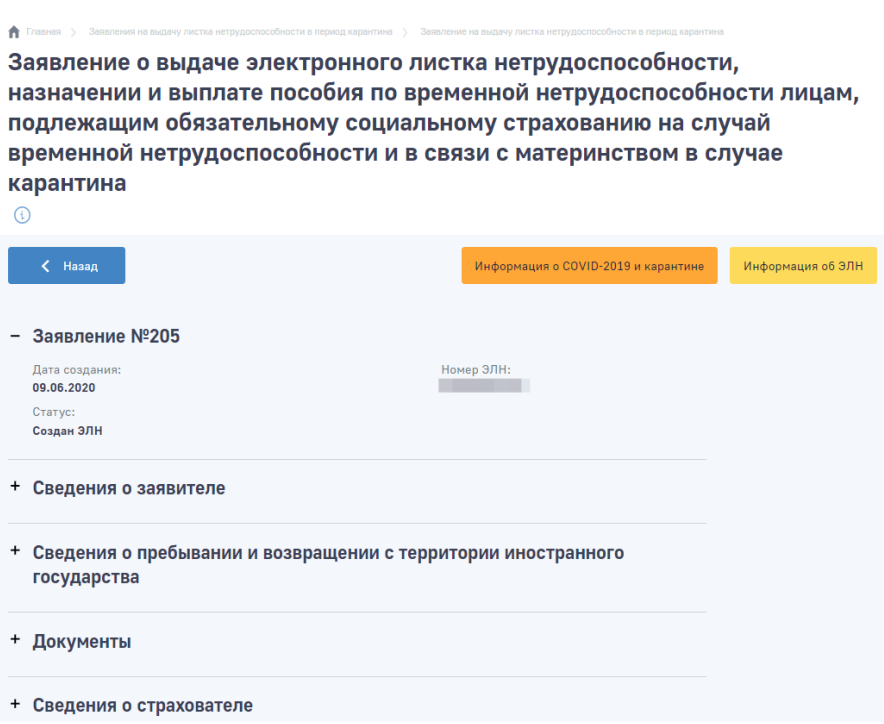

Рисунок 46 — Карточка заявления

# <span id="page-37-1"></span><span id="page-37-0"></span>**4.15 Раздел «Анкеты и заявления по сопровождению медицинского работника, пострадавшего от COVID-19, и заявления на получение единовременной страховой выплаты»**

В данном разделе содержится информация по:

- Анкетам по сопровождению медицинского работника, пострадавшего от COVID-19
- Заявлениям на получение единовременной страховой выплаты медицинскому работнику, пострадавшему от COVID-19

Информация представлена в виде перечня [\(Рисунок 47\)](#page-38-2). Для просмотра карточки заявления или анкеты, ознакомления статуса их рассмотрения, требуется нажать на номер заявления или анкеты в перечне.

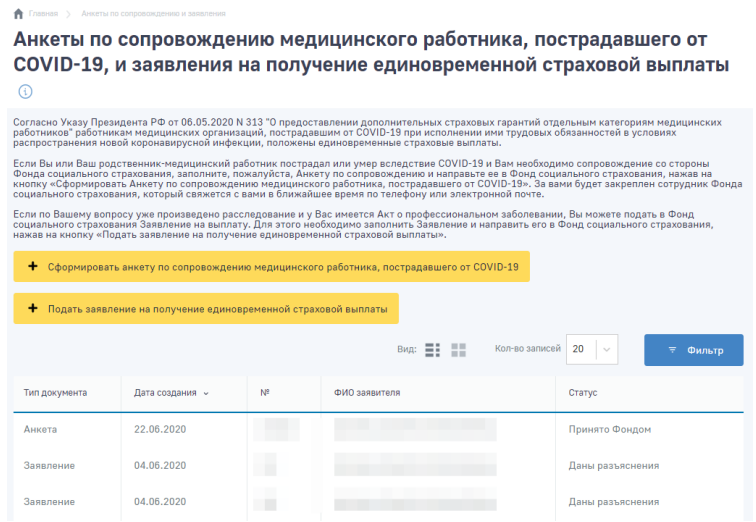

Рисунок 47 — Перечень заявлений и анкет

#### **4.15.1 Создание анкеты или заявления**

<span id="page-38-2"></span><span id="page-38-0"></span>Для создания нового заявления требуется нажать кнопку «Создать заявление» в разделе [\(Рисунок 48\)](#page-38-3) или на главной странице [\(Рисунок 49\)](#page-38-4).

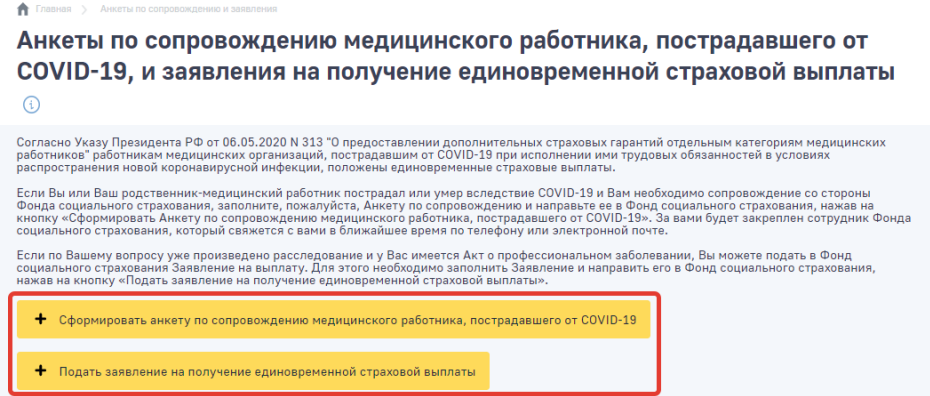

<span id="page-38-3"></span>Рисунок 48 — Кнопки создания заявления и анкеты

| Фонд социального страхования<br>Российской Федерации                                                                                                    | Ð<br>Листки нетрудоспособности<br><b>Уведомления</b><br>Запросы в Фонд<br>⊕<br>$\cdots$                                                                                                    |
|----------------------------------------------------------------------------------------------------|----------------------------------------------------------------------------------------------------|
| Поиск услуг                                                                                                    |                                                                                                    |
| Медицинским работникам<br>Дополнительные страховые гарантии<br>медицинским работникам, пострадавшим от<br>COVID-19 при исполнении ими трудовых<br>обязанностей<br>Оформить анкету<br>o<br>Подать заявление | Прибывшим из-за границы<br>Направление заявления на выдачу и<br>оформление листка временной<br>нетрудоспособности, назначение и выплату<br>пособия в период нахождения на карантине<br>no COVID-19<br>____<br>Оформить ЭЛН по карантину |

Рисунок 49 — Кнопки создания заявления и анкеты на главной странице

<span id="page-38-4"></span>После заполнения формы анкеты или заявления требуется нажать кнопку «Сформировать анкету» или «Подать заявление» соответственно. Документ будет передан в систему Фонда, его статус будет обновляться в соответствии с процессом рассмотрения заявления.

### **4.16 Раздел «Запись на приём»**

<span id="page-38-1"></span>Для просмотра информации по записям на приём и создания новой записи на приём необходимо на главной странице выбрать пункт «Запись на приём». На странице представлен перечень записей на приём [\(Рисунок 50\)](#page-39-0).

**1** Главная > Записи на прием

### Записи на прием ©

| ٠<br>Новая запись |       |                                 | Вид: $\equiv$<br>20<br>Кол-во записей<br>$\searrow$                                                                                                    | Ŧ.<br>Фильтр            |
|-------------------|-------|---------------------------------|----------------------------------------------------------------------------------------------------|-------------------------|
| Дата<br>приема    | Время | Территориальный<br>орган ФСС РФ | Тематика услуги                                                                                                    | Статус                  |
| 17.12.2021        | 15:00 | Липецкое РО                     | Назначение обеспечения по обязательному социальному страхованию от<br>несчастных случаев на производстве и профессиональных заболеваний в<br>виде единовременной и (или) ежемесячной страховых выплат<br>застрахованному либо лицам, имеющим право на получение страховых<br>выплат в случае его смерти | Отменена<br>гражданином |
| 11.10.2021        | 09:00 | Липецкое РО                     | Назначение обеспечения по обязательному социальному страхованию от<br>несчастных случаев на производстве и профессиональных заболеваний в<br>виде единовременной и (или) ежемесячной страховых выплат<br>застрахованному либо лицам, имеющим право на получение страховых<br>выплат в случае его смерти | Запись<br>создана       |
| 11.10.2021        | 09:00 | Липецкое РО                     | Назначение обеспечения по обязательному социальному страхованию от<br>несчастных случаев на производстве и профессиональных заболеваний в<br>виде единовременной и (или) ежемесячной страховых выплат<br>застрахованному либо лицам, имеющим право на получение страховых<br>выплат в случае его смерти | Записан на<br>прием     |
| 02.09.2021        | 08:30 | Липецкое РО                     | Назначение обеспечения по обязательному социальному страхованию от<br>несчастных случаев на производстве и профессиональных заболеваний в<br>виде единовременной и (или) ежемесячной страховых выплат<br>застрахованному либо лицам, имеющим право на получение страховых<br>выплат в случае его смерти | Запись<br>создана       |
| 02.09.2021        | 08:30 | Липецкое РО                     | Назначение обеспечения по обязательному социальному страхованию от<br>несчастных случаев на производстве и профессиональных заболеваний в<br>виде единовременной и (или) ежемесячной страховых выплат<br>застрахованному либо лицам, имеющим право на получение страховых<br>выплат в случае его смерти | Записан на<br>прием     |

Рисунок 50 – Перечень записей на приём

<span id="page-39-0"></span>Для создания новой записи необходимо нажать кнопку «Новая запись» и заполнить следующие поля [\(Рисунок 51\)](#page-40-0) [\(Рисунок 52\)](#page-40-1):

- Субъект Российской Федерации;
- Территориальный орган ФСС;
- Наименование услуги;
- Адрес приёма;
- Цель визита (подать документы или получить документы);
- Дата и время посещения Фонда по записи;
- При необходимости поменять авто заполняемые поля контактных данных (телефон, электронная почта).

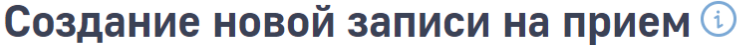

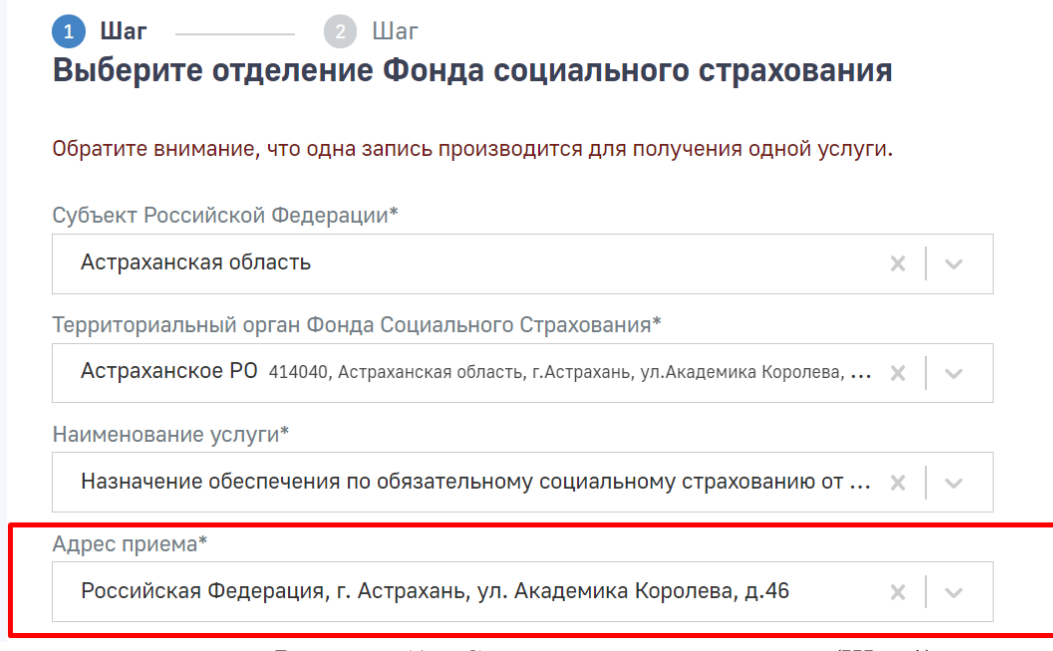

Рисунок 51 – Создание записи на приём (Шаг 1)

# <span id="page-40-0"></span>Создание новой записи на прием  $\circledcirc$

<span id="page-40-1"></span>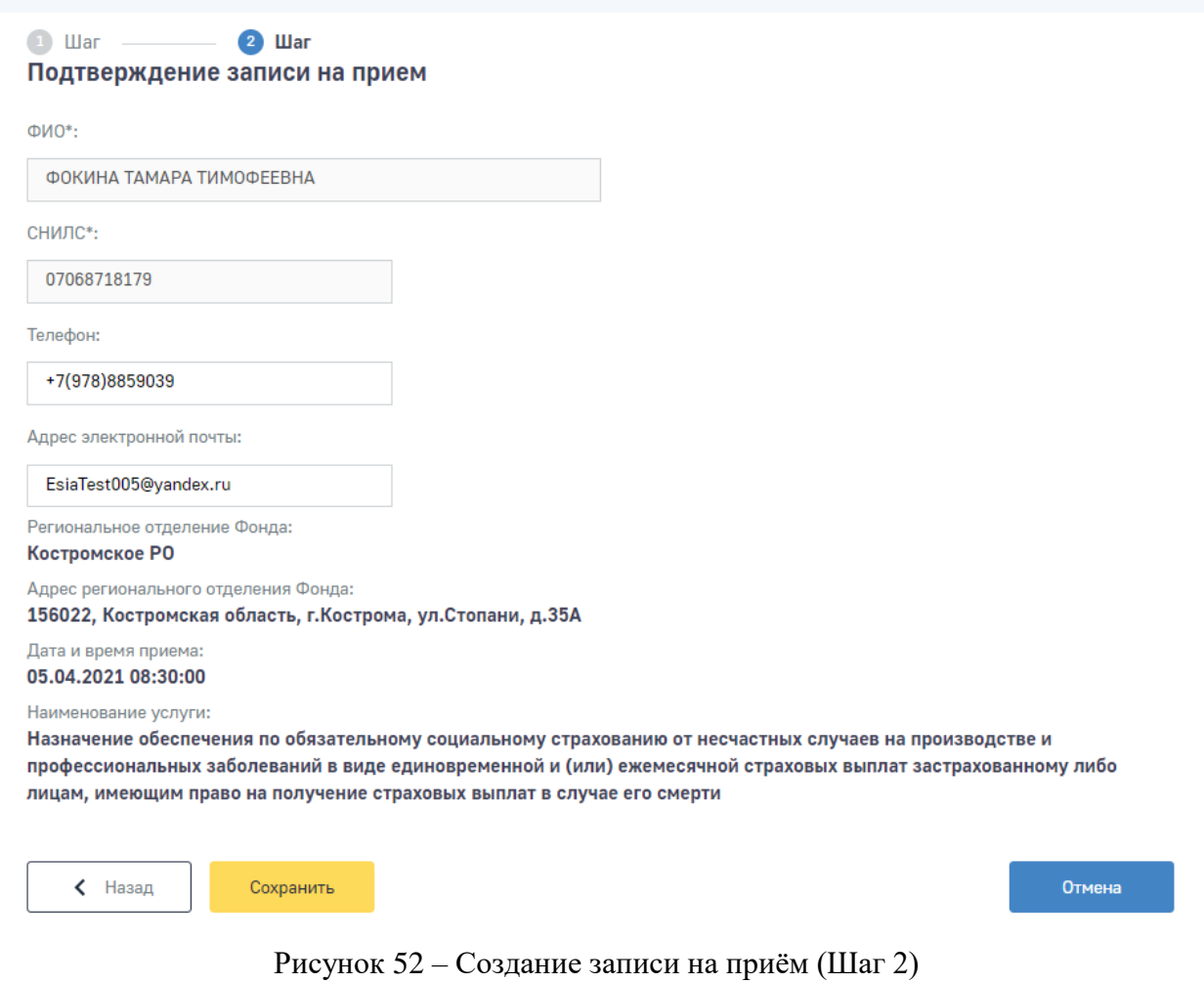

41

Для сохранения записи на приём нажмите кнопку **Сохранить** . В карточке сохраненной записи доступны сведения о ФИО сотрудника Фонда и № кабинета/окна приема.

Для отмены записи на приём необходимо перейти в карточку записи и нажать кнопку «Отменить запись».

Статусы записи на приём отражены в перечне записей на приём пользователя. Все изменения статусов записей на приём приходят в уведомления личного кабинета получателя услуг

# **5 Порядок обработки персональных данных**

<span id="page-42-0"></span>Порядок обработки персональных данных установлены Федеральных законом от 27 июля 2006 № 152 (№ 152-ФЗ)

#### *Статья 1. Сфера действия настоящего Федерального закона*

1. Настоящим Федеральным законом регулируются отношения, связанные с обработкой персональных данных, осуществляемой федеральными органами государственной власти, органами государственной власти субъектов Российской Федерации, иными государственными органами (далее - государственные органы), органами местного самоуправления, иными муниципальными органами (далее - муниципальные органы), юридическими лицами и физическими лицами с использованием средств автоматизации, в том числе в информационно-телекоммуникационных сетях, или без использования таких средств, если обработка персональных данных без использования таких средств соответствует характеру действий (операций), совершаемых с персональными данными с использованием средств автоматизации, то есть позволяет осуществлять в соответствии с заданным алгоритмом поиск персональных данных, зафиксированных на материальном носителе и содержащихся в картотеках или иных систематизированных собраниях персональных данных, и (или) доступ к таким персональным данным.

….

…

# *Статья 3. Основные понятия, используемые в настоящем Федеральном законе*

3) обработка персональных данных - любое действие (операция) или совокупность действий (операций), совершаемых с использованием средств автоматизации или без использования таких средств с персональными данными, включая сбор, запись, систематизацию, накопление, хранение, уточнение (обновление, изменение), извлечение, использование, передачу (распространение, предоставление, доступ), обезличивание, блокирование, удаление, уничтожение персональных данных;

……

#### *Статья 6. Условия обработки персональных данных*

1. Обработка персональных данных должна осуществляться с соблюдением принципов и правил, предусмотренных настоящим Федеральным законом. Обработка персональных данных допускается в следующих случаях:

1) обработка персональных данных осуществляется с согласия субъекта персональных данных на обработку его персональных данных;

2) обработка персональных данных необходима для достижения целей, предусмотренных международным договором Российской Федерации или законом, для осуществления и выполнения возложенных законодательством Российской Федерации на оператора функций, полномочий и обязанностей;

3) обработка персональных данных необходима для осуществления правосудия, исполнения судебного акта, акта другого органа или должностного лица, подлежащих исполнению в соответствии с [законодательством](consultantplus://offline/ref=21AE371CEAA6C150D0F21511A8FB0DD76D89098D83B91949C078EAA754CFV4L) Российской Федерации об исполнительном производстве (далее - исполнение судебного акта);

4) обработка персональных данных необходима для исполнения полномочий федеральных органов исполнительной власти, органов государственных внебюджетных фондов, исполнительных органов государственной власти субъектов Российской Федерации, органов местного самоуправления и функций организаций, участвующих в предоставлении соответственно государственных и муниципальных услуг, предусмотренных Федеральным [законом](consultantplus://offline/ref=21AE371CEAA6C150D0F21511A8FB0DD76D89088487BD1949C078EAA754CFV4L) от 27 июля 2010 года N 210-ФЗ "Об организации предоставления государственных и муниципальных услуг", включая регистрацию субъекта персональных данных на едином портале государственных и муниципальных услуг и (или) региональных порталах государственных и муниципальных услуг;

……

### *Статья 7. Конфиденциальность персональных данных*

Операторы и иные лица, получившие доступ к персональным данным, обязаны не раскрывать третьим лицам и не распространять персональные данные без согласия субъекта персональных данных, если иное не предусмотрено федеральным законом.

……

#### *Статья 10. Специальные категории персональных данных*

<span id="page-43-1"></span>1. Обработка специальных категорий персональных данных, касающихся расовой, национальной принадлежности, политических взглядов, религиозных или философских убеждений, состояния здоровья, интимной жизни, не допускается, за исключением случаев, предусмотренных [частью 2](#page-43-0) настоящей статьи.

<span id="page-43-0"></span>2. Обработка указанных в [части 1](#page-43-1) настоящей статьи специальных категорий персональных данных допускается в случаях, если:

1) субъект персональных данных дал согласие в письменной форме на обработку своих персональных данных;

2) персональные данные сделаны общедоступными субъектом персональных данных;

2.1) обработка персональных данных необходима в связи с реализацией международных договоров Российской Федерации о реадмиссии;

2.2) обработка персональных данных осуществляется в соответствии с Федеральным [законом](consultantplus://offline/ref=21AE371CEAA6C150D0F21511A8FB0DD76D84048383BD1949C078EAA754CFV4L) от 25 января 2002 года N 8-ФЗ "О Всероссийской переписи населения";

2.3) обработка персональных данных осуществляется в соответствии с [законодательством](consultantplus://offline/ref=21AE371CEAA6C150D0F21511A8FB0DD76D88058285BD1949C078EAA754CFV4L) о государственной социальной помощи, трудовым [законодательством,](consultantplus://offline/ref=21AE371CEAA6C150D0F21511A8FB0DD76D890D8287BF1949C078EAA754CFV4L) пенсионным законодательством Российской Федерации;

3) обработка персональных данных необходима для защиты жизни, здоровья или иных жизненно важных интересов субъекта персональных данных либо жизни, здоровья или иных жизненно важных интересов других лиц и получение согласия субъекта персональных данных невозможно;

4) обработка персональных данных осуществляется в медико-профилактических целях, в целях установления медицинского диагноза, оказания медицинских и медико-социальных услуг при условии, что обработка персональных данных осуществляется лицом, профессионально занимающимся медицинской деятельностью и обязанным в соответствии с [законодательством](consultantplus://offline/ref=21AE371CEAA6C150D0F21511A8FB0DD76D880D828CB11949C078EAA754F467F5B77CBAE4A5488B93C6VAL) Российской Федерации сохранять врачебную тайну;

5) обработка персональных данных членов (участников) общественного объединения или религиозной организации осуществляется соответствующими общественным объединением или религиозной организацией, действующими в соответствии с законодательством Российской Федерации, для достижения законных целей, предусмотренных их учредительными документами, при условии, что персональные данные не будут распространяться без согласия в письменной форме субъектов персональных данных;

6) обработка персональных данных необходима для установления или осуществления прав субъекта персональных данных или третьих лиц, а равно и в связи с осуществлением правосудия;

7) обработка персональных данных осуществляется в соответствии с законодательством Российской Федерации об обороне, о безопасности, о противодействии терроризму, о транспортной безопасности, о противодействии коррупции, об оперативно-розыскной деятельности, об исполнительном производстве, уголовно-исполнительным [законодательством](consultantplus://offline/ref=21AE371CEAA6C150D0F21511A8FB0DD76D8808868DB11949C078EAA754CFV4L) Российской Федерации;

7.1) обработка полученных в установленных законодательством Российской Федерации случаях персональных данных осуществляется органами прокуратуры в связи с осуществлением ими прокурорского надзора;

8) обработка персональных данных осуществляется в соответствии с законодательством об обязательных видах страхования, со страховым законодательством;

9) обработка персональных данных осуществляется в случаях, предусмотренных законодательством Российской Федерации, государственными органами, муниципальными органами или организациями в целях устройства детей, оставшихся без попечения родителей, на воспитание в семьи граждан;

10) обработка персональных данных осуществляется в соответствии с [законодательством](consultantplus://offline/ref=21AE371CEAA6C150D0F21511A8FB0DD76D870F8284BB1949C078EAA754F467F5B77CBAE4A5488C90C6VCL) Российской Федерации о гражданстве Российской Федерации.

<span id="page-44-0"></span>3. Обработка персональных данных о судимости может осуществляться государственными органами или муниципальными органами в пределах полномочий, предоставленных им в соответствии с законодательством Российской Федерации, а также иными лицами в случаях и в порядке, которые определяются в соответствии с федеральными законами.

4. Обработка специальных категорий персональных данных, осуществлявшаяся в случаях, предусмотренных [частями 2](#page-43-0) и [3](#page-44-0) настоящей статьи, должна быть незамедлительно прекращена, если устранены причины, вследствие которых осуществлялась обработка, если иное не установлено федеральным законом.

# **6 Аварийные ситуации**

<span id="page-45-0"></span>При возникновении аварийных ситуаций, на экране представлены аварийные сообщения, содержащие краткое описание проблемы.

Для исключения проблем на стороне пользователя рекомендуем очистить файлы cookie в браузере или переключиться в режим «Инкогнито». Для очистки файлов cookie необходимо следовать рекомендациям по работе с конкретным браузером.

# **7 Рекомендации по освоению**

<span id="page-46-0"></span>Для успешного освоения приложения необходимо иметь навыки работы с персональным компьютером и изучить следующее:

- принципы работы с современными операционными системами семейства MS Windows;
- порядок оформления и правила расчета листков нетрудоспособности;
- настоящее Руководство.

# **Приложение А Определения, обозначения и сокращения**

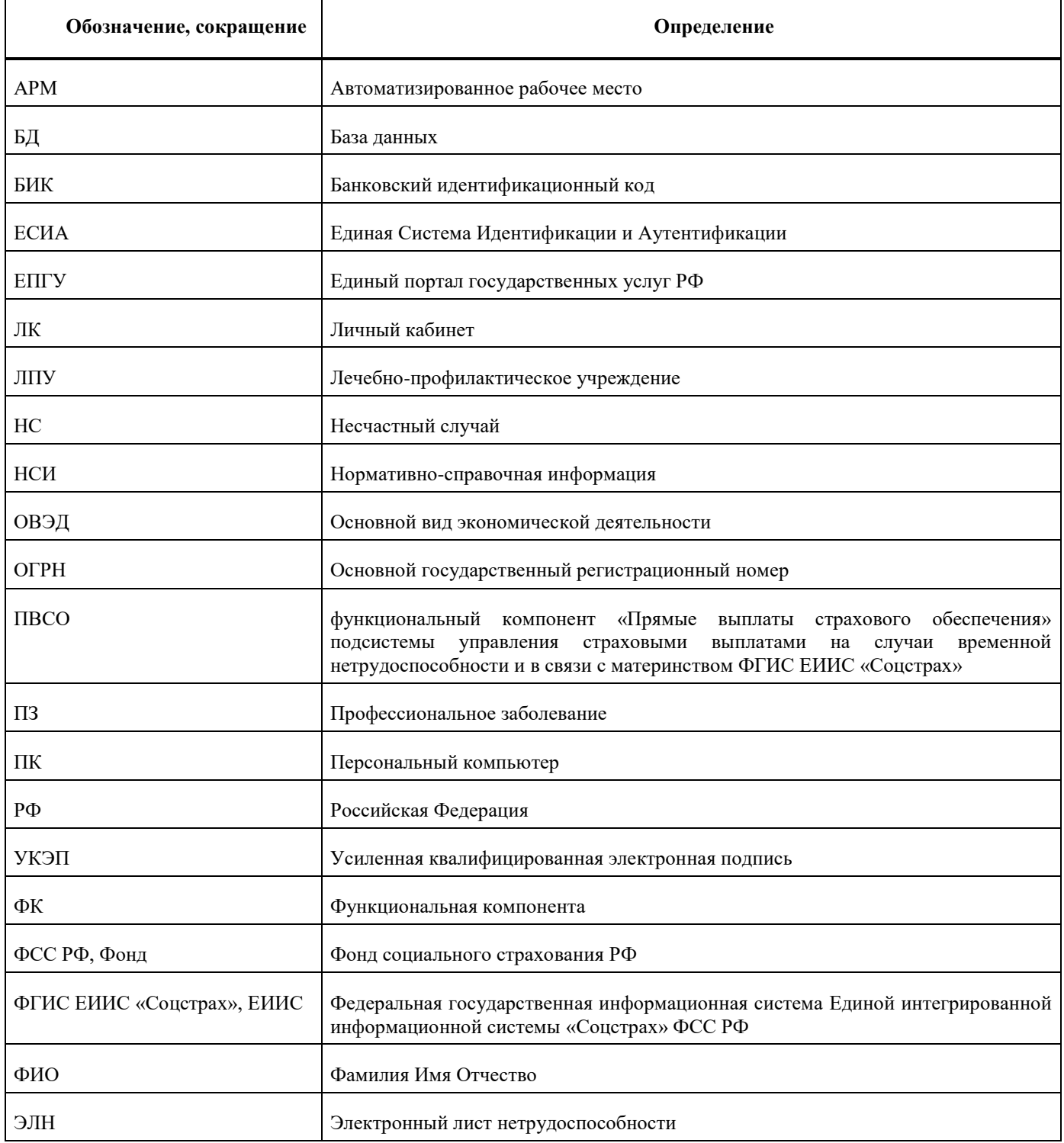